# **Руководство пользователя и технические характеристики NI 5731/5732/5733/5734R**

NI 5731/5732/5733/5734 - семейство адаптеров модулей высокоскоростных дигитайзеров, созданных для совместной работы с модулем NI FlexRIO FPGA. В данном документе содержатся информация о сигналах и технические характеристики модуля NI 5731/5732/5733/5734R, состоящего из модуля NI FlexRIO FPGA и NI 5731/5732/5733/5734. В этом документе содержатся также разделы руководств, демонстрирующих сбор данных при помощи примера VI LabVIEW FPGA, а также создание и запуск собственного проекта LabVIEW c NI 5731/5732/5733/5734R.

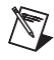

**Примечание** Обозначение *NI 5731/5732/5733/5734R* относится к комплеку из вашего адаптера модуля NI 5731/5732/5733/5734 и модуля NI FlexRIO FPGA. Обозначение *NI 5731/5732/5733 /5734* относится только к адаптеру модуля NI 5731/5732/5733/5734.

Описание каждого из устройств NI 5731/5732/5733/5734 приведено ниже:

- **NI 5731** дигитайзер с 2 каналами аналогового ввода, 12-разрядный, 40 МОтсчетов/с
- **NI 5732** дигитайзер с 2 каналами аналогового ввода, 14-разрядный, 80 МОтсчетов/с
- **NI 5733** дигитайзер с 2 каналами аналогового ввода, 16-разрядный, 120 МОтсчетов/с
- **NI 5734** дигитайзер с 4 каналами аналогового ввода, 16-разрядный, 120 МОтсчетов/с

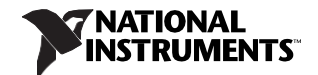

## Содержание

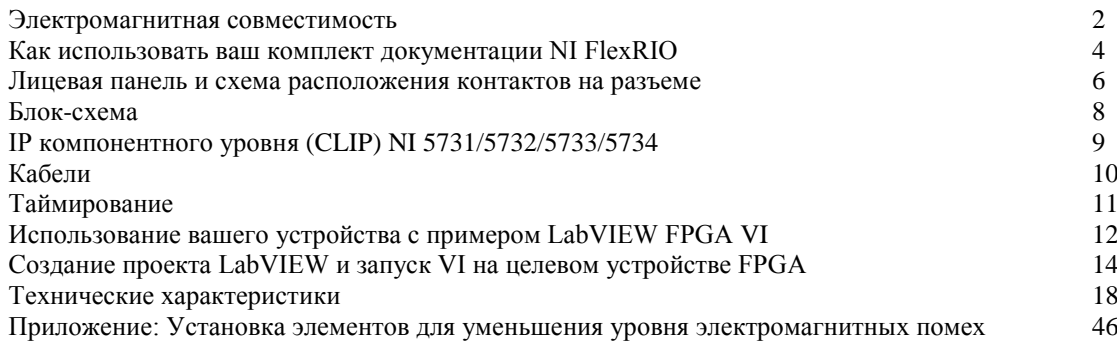

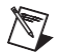

Примечание Перед конфигурированием NI 5731/5732/5733/5734R необходимо установить соответствующее программное и аппаратное обеспечение. Инструкции по установке приведенв в документе NIFlexRIO FPGA Module Installation Guide and Specifications. На рисунке 1 показан пример правильно подключенного устройства NI FlexRIO.

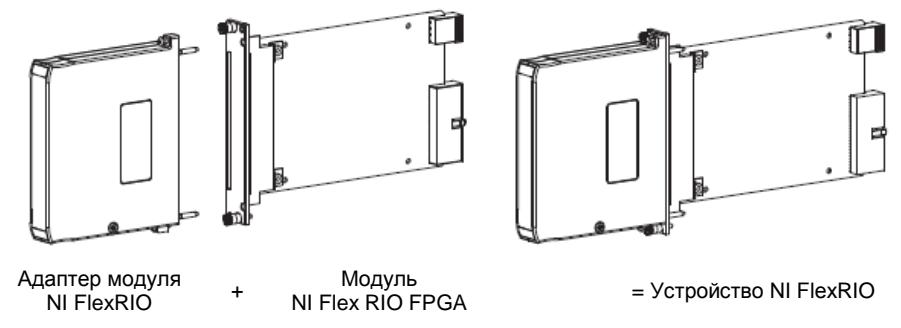

Рисунок 1. Устройство NI FlexRIO

### <span id="page-1-1"></span><span id="page-1-0"></span>Электромагнитная совместимость

Данный продукт протестирован и соответствует требованиям и ограничениям нормативных документов по электромагнитной совместимости (ЕМС), приведенным в технических характеристиках продукта. Эти требования и ограничения предоставляют достаточную защиту от вредных помех при эксплуатации продукта в надлежащей электромагнитной среде.

Продукт предназначен для использования в промышленных условиях. Не гарантируется отсутствие вредных помех в случае, если продукт подключен к тестируемому объекту, или если продукт используется в жилых помещениях. Для минимизации потенциальных помех приему теле- и радиосигналам и предотвращения неприемлемого ухудшения характеристик, устанавливайте и

 $\overline{2}$ 

используйте данный продукт в строгом соответствии с инструкциями, приведенными в настоящем документе.

Кроме того, любые внесенные в продукт изменения или модификации, не одобренные в явном виде National Instruments, могут лишить вас права эксплуатировать продукт согласно местным нормативным правилам.

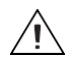

**Внимание** Для обеспечения соответствия указанной электромагнитной совместимости вы должны установить панели заглушки PXI EMC Filler Panels (шифр изделия National Instruments 778700-01) в соседние слоты шасси. Для получения дополнительной информации об установке панелей-заглушек обратитесь к разделу *[Приложение:](#page-45-0)  [Установка элементов для уменьшения уровня электромагнитных помех](#page-45-0)* данного документа.

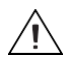

**Внимание** Для обеспечения соответствия указанной электромагнитной совместимости используйте данный продукт только с экранированными кабелями и аксессуарами.

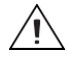

**Внимание** Для обеспечения соответствия указанной электромагнитной совместимости установите включенные в поставку ферритовые кольца (шифр изделия National Instruments 711856-01) на любой кабель, подключенный к разъему AUX I/O, в соответствии с инструкциями, приведенными в разделе *[Приложение: Установка](#page-45-0)  [элементов для уменьшения уровня](#page-45-0) электромагнитных помех*.

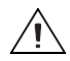

**Внимание** Данный продукт чувствителен к электростатическим разрядам (ESD). Для обеспечения соответствия указанной электромагнитной совместимости следуйте инструкциям по программированию, перечисленным в конце разделов *[Использование](#page-11-0)  [вашего устройства с](#page-11-0) [LabVIEW FPGA Example VI](#page-11-0)* и *[Создание проекта LabVIEW и](#page-13-0)  [запуск VI на целевом устройстве FPGA](#page-13-0)* этого документа.

## <span id="page-3-0"></span>**Как использовать ваш комплект документации NI FlexRIO**

Обратитесь к рисунк[у 2](#page-3-1) и таблице [1,](#page-4-0) чтобы узнать, как использовать ваш комплект документации FlexRIO.

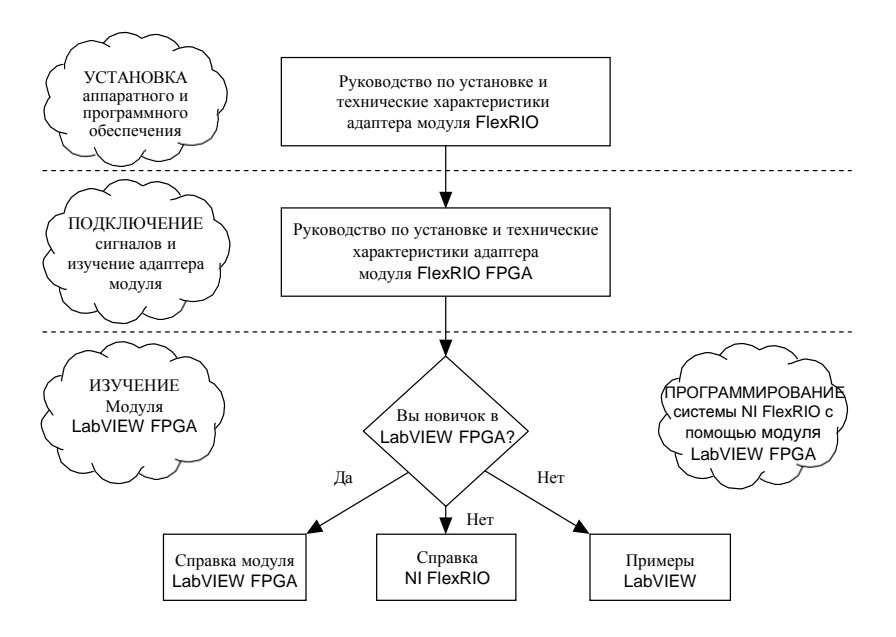

<span id="page-3-1"></span>**Рисунок 2.** Как использовать ваш комплект документации NI FlexRIO

<span id="page-4-0"></span>

| Документ                                                                                  | Местоположение                                                                        | Описание                                                                                                    |  |
|-------------------------------------------------------------------------------------------|---------------------------------------------------------------------------------------|----------------------------------------------------------------------------------------------------|--|
| Руководство по установке<br>и технические<br>характеристики модуля<br>NI FlexRIO FPGA*    | Доступно в<br>комплекте поставки<br>модуля FPGA и из<br>меню Пуск.                    | Содержит инструкции по установке<br>вашей системы NI FlexRIO и технические<br>характеристики вашего модуля FPGA. |  |
| Руководство пользователя<br>и технические<br>характеристики адаптера<br>модуля NI FlexRIO | Доступно из меню<br>Пуск.                                                             | Содержит информацию о сигналах,<br>примеры и технические характеристики<br>вашего адаптера модуля.               |  |
| Справка LabVIEW FPGA<br>$Help*$                                                           | Встроена в справку<br>LabVIEW Help.                                                   | Содержит информацию о базовой<br>функциональности модуля LabVIEW<br>FPGA.                                        |  |
| Справка NI FlexRIO*                                                                       | Доступна из меню<br>Пуск.                                                             | Содержит информацию по настройке<br>модуля FPGA, адаптера модуля и CLIP.                                         |  |
| Примеры LabVIEW                                                                           | Доступны в<br>поисковике<br>примеров NI<br>Example Finder.                            | Содержат примеры FPGA VI и хост-VI на<br>вашем устройстве.                                                       |  |
| Другая полезная информация на сайте ni.com                                                |                                                                                       |                                                                                                    |  |
| ni.com/ipnet                                                                              | Содержит функции LabVIEW FPGA и IP-ядра совместного<br>пользования.                   |                                                                                                    |  |
| ni.com/flexrio                                                                            | Содержит информацию о продуктах и технические<br>характеристики устройств NI FlexRIO. |                                                                                                    |  |
| * эти документы доступны также на сайте ni.com/manuals.                                   |                                                                                       |                                                                                                    |  |

**Таблица 1.** Местоположение и описание документации NI FlexRIO

#### <span id="page-5-0"></span>**Лицевая панель**

В таблиц[е 2](#page-5-1) показаны разъем лицевой панели и приведено описание сигналов для NI 5731/5732/5733/5734. Обратитесь к разделу *[Технические](#page-17-0)  [характеристики](#page-17-0)* этого документа для получения дополнительной информации о сигналах.

<span id="page-5-1"></span>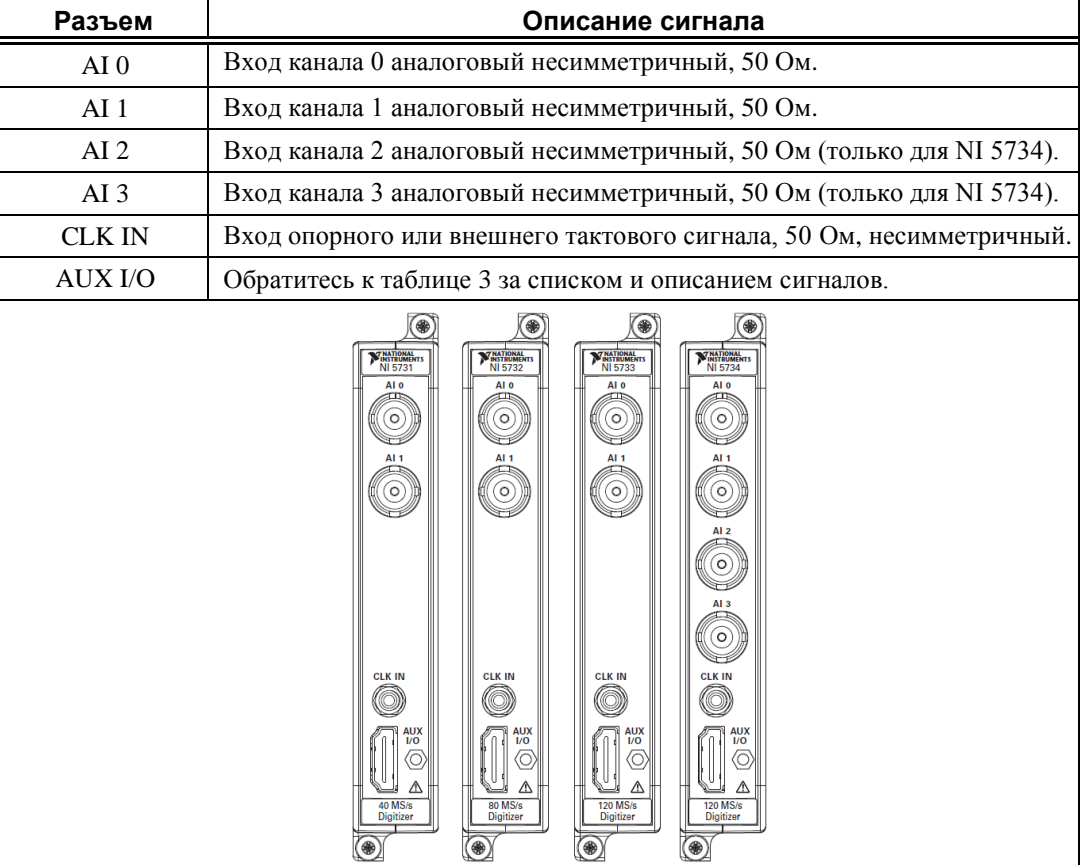

**Таблица 2.** Разъемы лицевой панели NI 5731/5732/5733/5734

**Внимание** Подключения сигналов, которые превышают любое из максимальных значений на любом из разъемов NI 5731/5732/5733/5734, могут повредить устройство и шасси. NI *не несет ответственность* за повреждения, вызванные подключениями таких сигналов. За максимальными значения входных и выходных сигналов обратитесь к разделу *[Технические характеристики](#page-17-0)* этого документа.

### **Разъем AUX I/O**

В таблице [3](#page-6-0) приведены назначения контактов разъема AUX I/O на NI 5731/5732/5733/5734.

<span id="page-6-0"></span>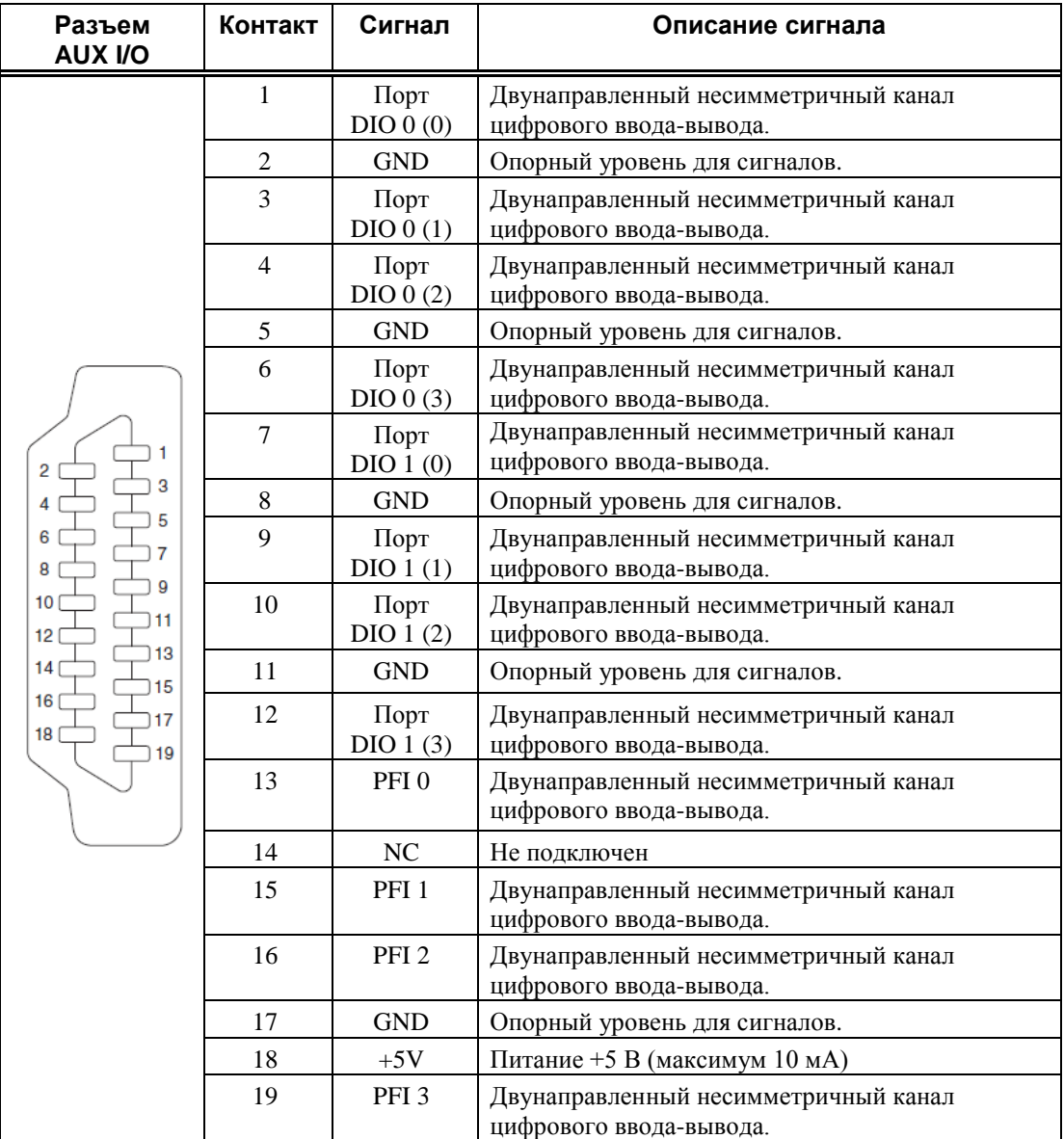

**Таблица 3.** Назначения контактов разъема AUX I/ONI 5731/5732/5733/5734

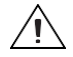

**Внимание** Разъем AUX I/O совместим со стандартным кабелем HDMI сторонних производителей, но порт AUX I/O не является интерфейсом HDMI. *Не подключайте* порт AUX I/O NI 5731/5732/5733/5734 к порту HDMI другого устройства. NI *не несет ответственность* за повреждения, вызванные подобным подключением сигналов.

На рисунке [3](#page-7-1) показана блок-схема NI 5731/5732/5733/5734 и поток сигналов в/из IP компонентного уровня (CLIP) NI 5731/5732/5733/5734 между адаптером модуля и соответствующий CLIP в LabVIEW FPGA.

<span id="page-7-0"></span>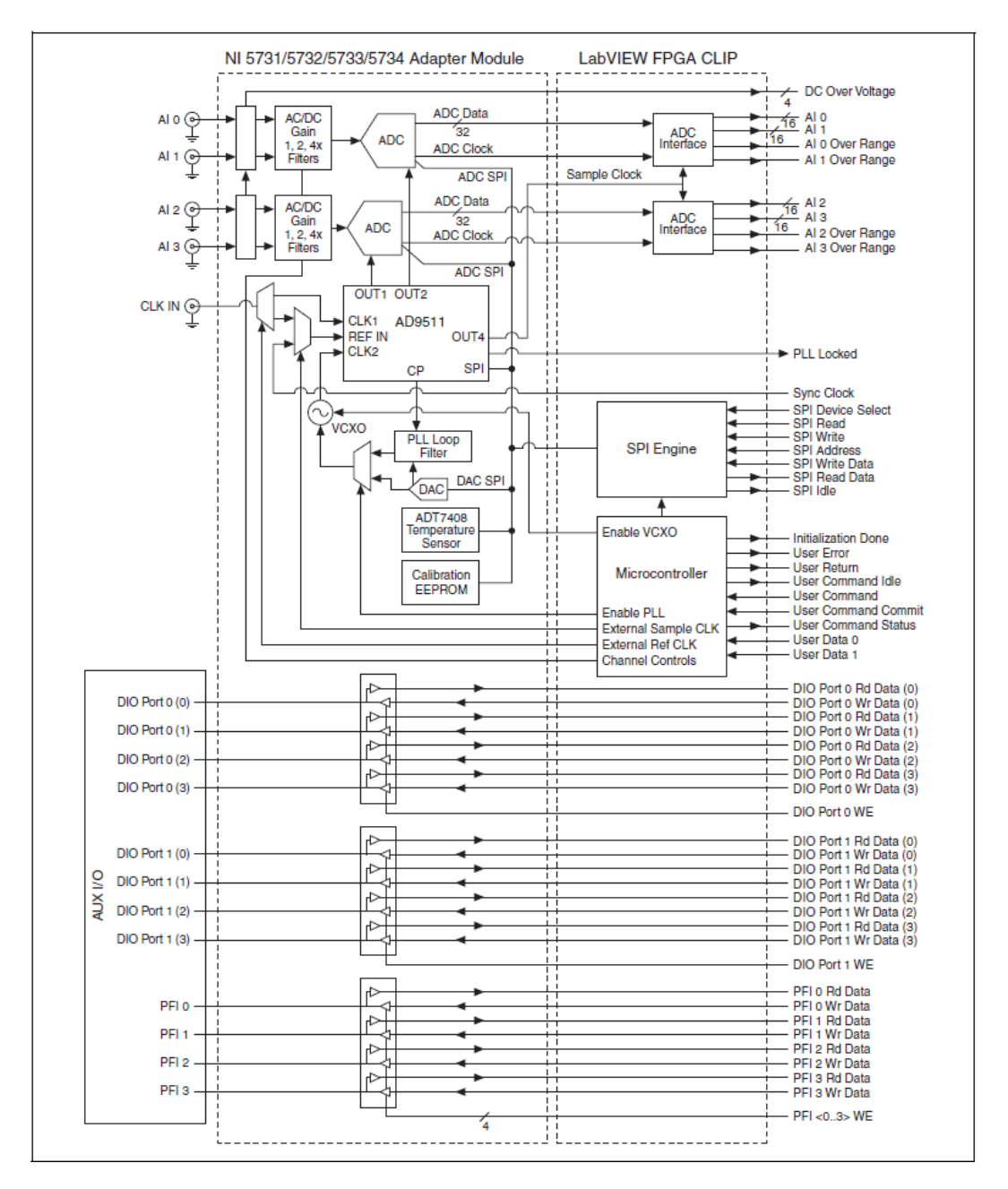

<span id="page-7-1"></span>**Рисунок 3.** Блок-схема. Сигналы разъема NI 5731/5732/5733/5734 и сигналы CLIP

## <span id="page-8-0"></span>**IP компонентного уровня (CLIP) NI 5731/5732/5733/5734**

Модуль LabVIEW FPGA предоставляет возможность интеграции HDL IP под названием CLIP. Устройства NI FlexRIO поддерживают два типа CLIP: определяемый пользователем и подключаемый.

- *Определяемый пользователем CLIP* позволяет внедрять HDL IP в целевое устройство FPGA, обеспечивая коду VHDL возможность непосредственно взаимодействовать с FPGA VI.
- *Подключаемый CLIP* предоставляет такую же функциональность интеграции с IP, как и определяемый пользователем, но позволяет CLIP непосредственно взаимодействовать также и с внешними по отношению к FPGA схемами. Подключаемый CLIP адаптера модуля позволяет вашему IP непосредственно взаимодействовать и с FPGA VI и с разъемом внешнего интерфейса адаптера модуля.

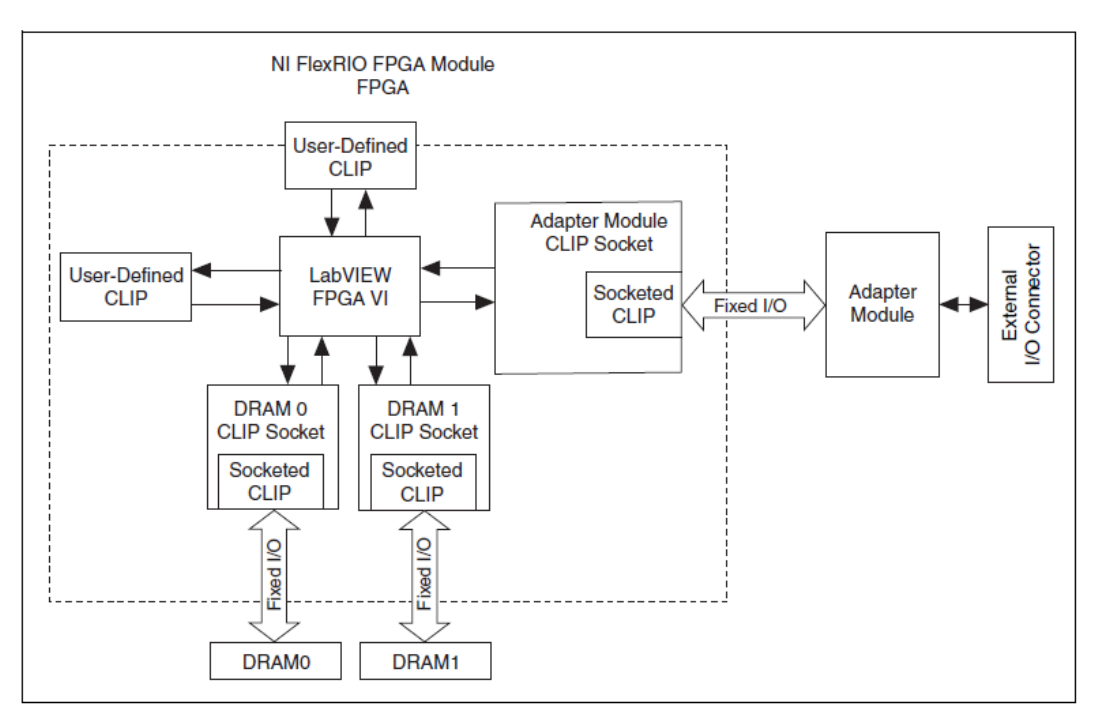

На рисунке [4](#page-8-1) показаны связи между FPGA VI и CLIP.

**Рисунок 4.** Связи CLIP и FPGA VI

<span id="page-8-1"></span>NI 5731/5732/5733/5734 поставляется с подключаемыми CLIP, которые могут использоваться для добавления модуля ввода-вывода в проект LabVIEW.

NI 5731/5732/5733/5734 CLIP предоставляют доступ к двум каналам аналогового ввода (четырем для NI 5734), восьми двунаправленным каналам цифрового ввода-вывода, четырем двунаправленным каналам PFI и селектору входного тактового сигнала, который может быть настроен одним из следующих способов:

- Внутренним тактовым сигналом (Internal Sample clock)
- Внутренним тактовым сигналом, синхронизированным с внешним опорным сигналом (Reference clock) с разъема CLK IN
- Внешним тактовым сигналом (External Sample clock) с разъема CLK IN
- Внутренним тактовым сигналом, синхронизированным с внешним опорным сигналом с разъема Sync Clock

Элементы CLIP содержат также движок для программирования АЦП и тактовых сигналов предварительно заданными параметрами для более простой настройки прибора, или через адрес интерфейса SPI для более продвинутой настройки. В модуле LabVIEW FPGA доступ к данным аналогового ввода осуществляется типом данных U16 (с выравниванием влево). Сигналы DIO группируются в два порта по четыре сигнала каждый, и доступ к ним осуществляется типом данных U8 и булевским сигналом разрешения записи. К четырем сигналам PFI доступ осуществляется индивидуально с использованием булевского типа данных.

Обратитесь к справке NI FlexRIO Help для получения дополнительной информации об элементах NI FlexRIO CLIP, конфигурировании NI 5731/5732/5733/5734 с подключаемыми СПР, и списком доступных сигналов подключаемых CLIP.

## <span id="page-9-0"></span>Кабели

- Используйте любой 50  $\Omega$  экранированный коаксиальный кабель длиной менее 3 м с разъемом BNC для подключения к разъемам AI 0, AI 1, AI 2 и АІ 3 на лицевой панели NI 5731/5732/5733/5734.
- Используйте любой 50  $\Omega$  экранированный коаксиальный кабель длиной менее 3 м с разъемом SMB для подключения к разъему CLK IN.
- Используйте любой кабель HDMI с предоставленным ферритовым кольцом для подключения к сигналам цифрового ввода-вывода и сигналам РГІ на разъеме AUX I/O.

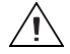

Внимание Для обеспечения соответствия указанной электромагнитной совместимости установите включенные в поставку ферритовые кольца (шифр изделия National Instruments 711856-01) на любой кабель, подключенный к разъему AUX I/O, в соответствии с инструкциями, приведенными в разделе Приложение: Установка элементов для уменьшения уровня электромагнитных помех.

10

<span id="page-10-0"></span>Тактовые сигналы NI 5731/5732/5733/5734 управляют частотой дискретизации и другими функциями таймирования устройства. В таблице [4](#page-10-1) приведена информация о возможных источниках тактовых сигналов NI 5731/5732/5733/5734.

<span id="page-10-1"></span>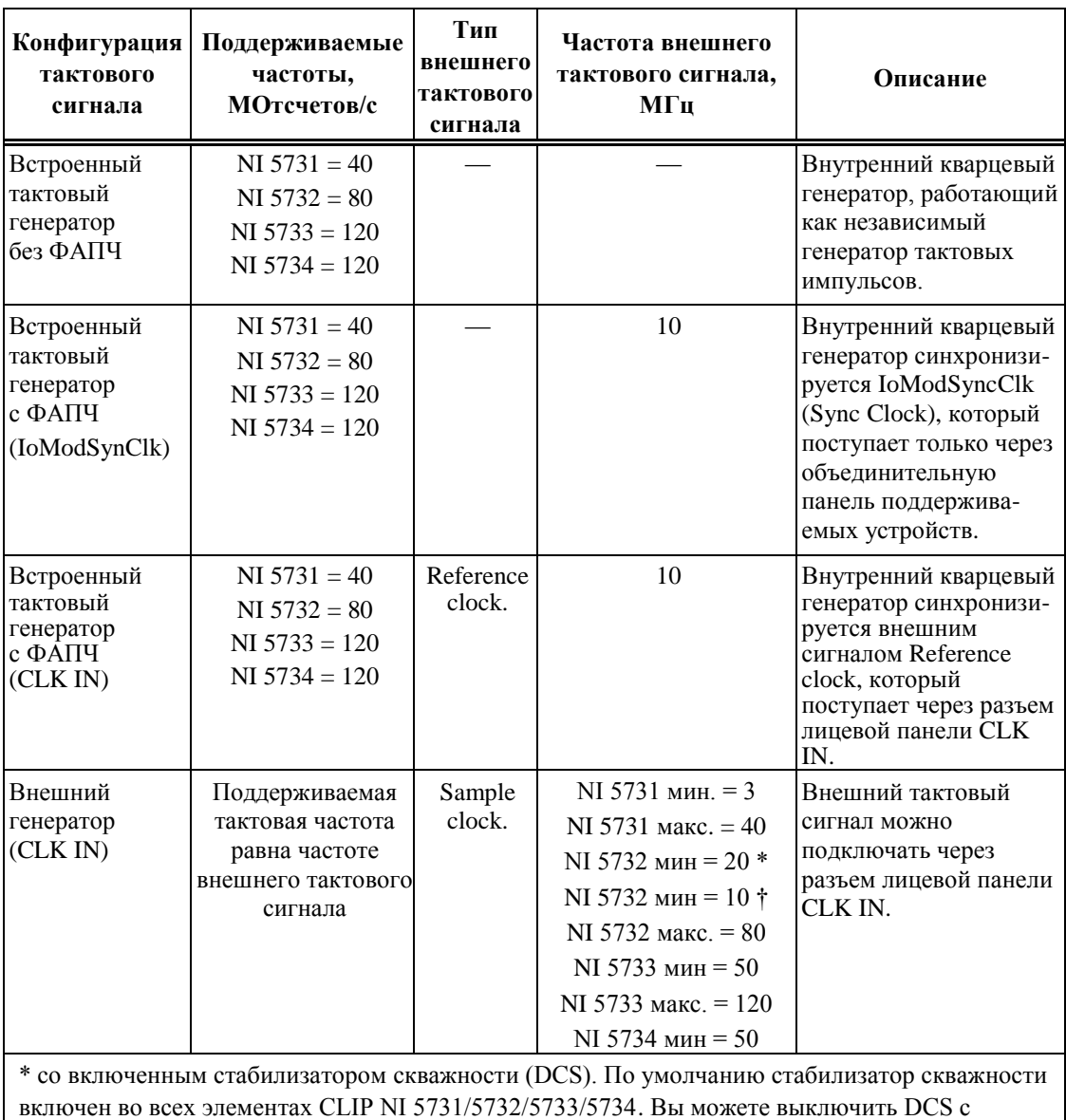

**Таблица 4.** Источники тактовых сигналов NI 5731/5732/5733/5734

† DCS отключен.

помощью регистра 9 в АЦП.

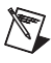

Примечание Технические характеристики адаптеров модулей NI 5731/5732/5733/5734 были получены только при максимальной частоте дискретизации.

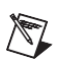

Примечание Для получения дополнительной информации о настройке тактовых сигналов обратитесь к соответствующему разделу справки CLIP для вашего устройства в справке NI FlexRIO Help.

## <span id="page-11-0"></span>Использование вашего устройства с примером **LabVIEW FPGA VI**

 $\bigotimes$ 

Примечание Перед запуском этого примера вы должны установить поддержку адаптера модуля (NI FlexRIO Adapter Module Support). Подробная информация об установке приведена в документе NIFlexRIO FPGA Module Installation Guide and Specifications.

Программное обеспечение NI FlexRIO Adapter Module Support включает примеры проектов, которые помогут вам начать создавать приложения LabVIEW FPGA. В данном разделе объясняется, как использовать имеющийся пример проекта LabVIEW FPGA для генерации и сбора отсчетов с NI NI 5731/5732/5733/5734R. Для этого примера требуется как минимум один кабель BNC для подключения сигналов к вашему устройству.

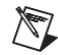

Примечание Доступные для вашего устройства примеры зависят от версии используемых вами программного обеспечения и драйвера. Для получения информации о версиях ПО, совместимых с вашим устройством, посетите страницу ni.com/info и введите информационный код rdsoftwareversion.

Каждый пример проекта NI 5731/5732/5733/5734R включает следующие элементы:

- LabVIEW FPGA VI, который может быть откомпилирован и запущен на встроенном в оборудовании FPGA.
- VI, который выполняется на компьютере с ОС Windows и взаимодействует с LabVIEW FPGA VI.

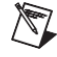

Примечание В программном обеспечении модуля LabVIEW FPGA, адаптеры модулей NI FlexRIO обозначаются как модули ввода-вывода (IO Modules).

Выполните следующие шаги для запуска примера, который измеряет сигнал на входе AI 0 NI 5731/5732/5733/5734

- 1. Подключите один конец кабеля BNC к разъему AI0 на лицевой панели NI 5731/5732/5733/5734, а второй конец - к вашему тестируемому устройству.
- $2.$ Запустите LabVIEW.
- 3. В окне Getting Started щелкните по пункту Find Examples для запуска поисковика примеров NI Example Finder.

 $12$ 

- 4. В поисковике примеров NI Example Finder выберите Hardware Input and Output»FlexRIO»IO Modules»NI 573X»NI 573y (где у означает серийный номер вашего устройства).
- $5<sub>1</sub>$ Выберите NI 573y - Getting Started.lyproj. Дождитесь открытия проекта.
- 6. В окне Project Explorer откройте NI 573y - Getting Started (Host). vi в разделе My **Computer.** Откроется хост-VI. Функция Open FPGA VI Reference в этом VI использует NI 7952R как целевое устройство FPGA по умолчанию. Если вы используете другой модуль NI FlexRIO FPGA, выполните следующие шаги, чтобы заменить поддерживаемое FPGA VI целевое устройство.
	- Выберите в меню Window»Show Block Diagram, чтобы открыть блокa. диаграмму VI.
	- b. Щелкните правой кнопкой мыши по функции Open FPGA VI Reference (NI PXI-7952R) и выберите Configure Open FPGA VI Reference.
	- В диалоговом окне Configure Open FPGA VI Reference щелкните по кнопке c. **Browse рядом с кнопкой Bitfile.**
	- В диалоговом окне Select Bitfile выберите двоичный файл для вашего d. устройства. Имя двоичного файла компонуется из адаптера модуля, типа примера и модуля FPGA.
	- Щелкните по кнопке Select. e.
	- $f_{\cdot}$ Щелкните по кнопке ОК в диалоговом окне Configure Open FPGA VI Reference.
	- Сохраните VI. g.

 $\Rightarrow$ 

- 7. На лицевой панели выберите из выпадающего меню RIO Resource ресурс, соответствующей выбранному на шаге 6 целевому устройству.
- Выберите AI 0 в элементе управления AI Channel 8.
- 9. Установите желаемые значения элементов Trigger Level (V) и Record Size.
- 10. В элементе управления Trigger Type вы можете выбрать Software Trigger или Data Edge. При выборе Software Trigger VI собирает данные при каждом щелчке по кнопке Software Trigger на лицевой панели VI. При выборе Data Edge VI собирает данные по каждому фронту.
- 11. Задайте **Sample Rate** равной тактовой частоте по умолчанию вашего устройства.

Примечание Элемент управления Sample Rate не изменяет частоту дискретизации в вашем устройстве; он только корректирует отображение времени.

- 12. Щелкните по кнопке Run, чтобы запустить VI.
- 13. Щелкните по кнопку Software Trigger, если выбрали Software Trigger в элементе управления Trigger Type.

VI собирает данные и отображает полученный сигнал на графике **Acquired Waveform**, показанном на рисунке 5.

14. Щелкните по кнопке Stop, чтобы остановить VI. Закройте VI.

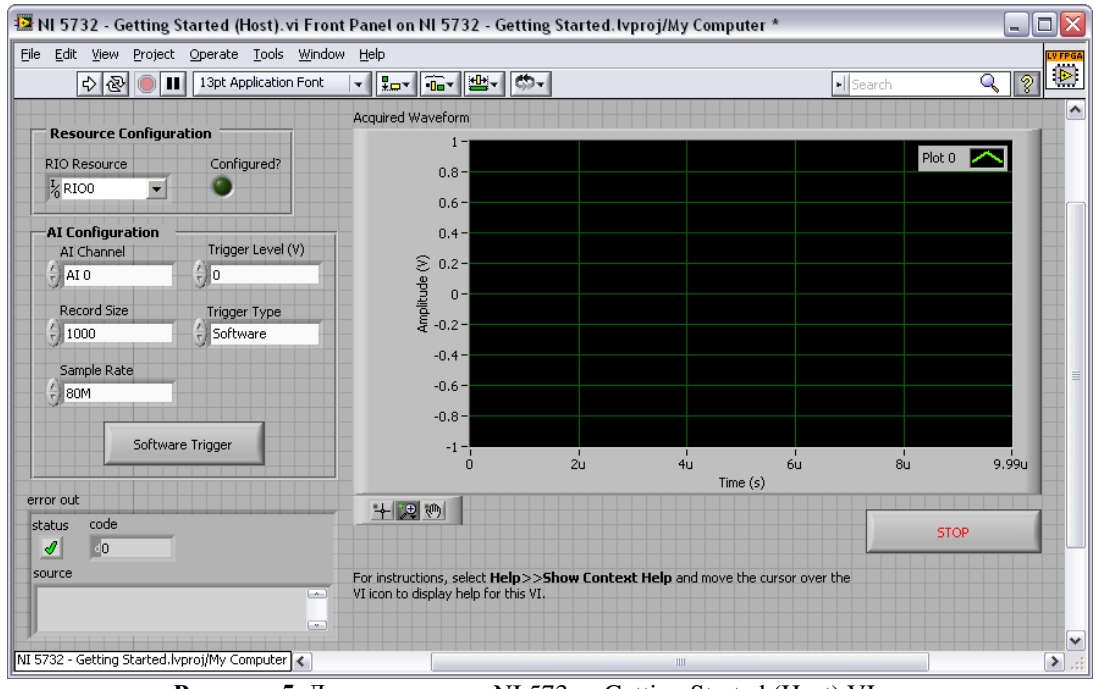

<span id="page-13-1"></span>**Рисунок 5.** Лицевая панель NI 573x - Getting Started (Host) VI

Примечание (только для NI 5731) Электростатические разряды могут повлиять на импульсы дискретизации в NI 5731, что может привести к ошибке -50400 при выполнении передачи данных по каналу DMA или к иным ошибкам в характеристиках тактового сигнала и выхода по тайм-ауту при сборе данных в NI 5731. Чтобы гарантировать, что NI 5731 выполнит самовосстановление после этой ошибки, хост и FPGA VI должны быть способны зафиксировать ошибки по тайм-ауту и реинициализировать FPGA. Приведенные ниже два шага описывают, как реинициализировать NI 5731:

- 1. Для получения дополнительной информации о фиксации ошибки посетите Базу Знаний на странице ni.com/kb, введите информационный код ЗВРD5НRY и выберите статью Ignoring a Particular Error in an Error Cluster in LabVIEW.
- 2. Для реинициализации FPGA обратитесь к разделу Reset (Invoke Method) справки NI FPGA Module Help, доступной в LabVIEW и на странице ni.com/manuals.

## <span id="page-13-0"></span>Создание проекта LabVIEW и запуск VI на целевом устройстве FPGA

В этом разделе рассматривается настройка целевого устройства и создание FPGA VI и хост-VI для обмена данными. Для получения более подборной информации о сборе данных вашим устройством NI 5731/5732/5733/5734, обратитесь к конкретным примерам для устройств, доступным в поисковике примеров NI Example Finder.

#### **Создание проекта**

- 1. Запустите LabVIEW или, если он уже запущен, выберите меню **File»New**.
- 2. В диалоговом окне **New** выберите **Project»Empty Project** и щелкните по кнопке **OK**. Новый проект откроется в окне **Project Explorer**.
- 3. Сохраните проект как 573xSampleAcq.lvproj.

#### **Создание FPGA VI**

- 1. В окне **Project Explorer** щелкните правой кнопкой мыши по **My Computer**  и выберите **New**»**Targets and Devices**.
- 2. В окне **Add Targets and Devices on My Computer** выберите кнопку **Existing Target or Device** и разверните **FPGA Target**. Отобразится целевое устройство.
- 3. Выберите ваше устройство и щелкните по кнопке **ОК**. Целевое устройство и его свойства загрузятся в окно **Project Explorer**.
- 4. В окне **Project Explorer** раскройте **FPGA Target (RIO***x***, PXI-79***xx***R)**.
- 5. Щелкните правой кнопкой мыши по **FPGA Target (RIO***x***, PXI-79***xx***R)** и выберите **New»FPGA Base Clock**.
- 6. В выпадающем меню **Resource** выберите **IO Module Clock 0**.
- 7. Введите тактовую частоту по умолчанию вашего устройства (40, 80, или 120) в элемент **Compile for single frequency** и щелкните по кнопке **OK**.
- 8. Щелкните правой кнопкой мыши по **IO Module** в окне **Project Explorer** и выберите **Properties**.
- 9. Выберите NI 573*x* из списка IO Module. Доступный CLIP для NI 5731/5732/5733/5734 отобразится в категории **General** панели Component Level IP. Если эта категория недоступна, установите флажок **Enable IO Module**.
- 10. Выберите **NI 573x CLIP** в списке **Name** раздела Component Level IP.
- 11. В категории **Clock Selections** оставьте **Clk40** сконфигурированным как **Top-Level Clock**. Это необходимо для правильной компиляции FPGA VI.
- 12. Щелкните по кнопке **ОК**.

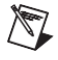

**Примечание** Конфигурирование этого тактового сигнала необходимо для правильной работы CLIP. Обратитесь к разделам NI 5731/5732/5733/5734 CLIP справки *NI FlexRIO Help* для получения дополнительной информации о конфигурировании тактовых сигналов.

- 13. В окне **Project Explorer** щелкните правой кнопкой мыши по целевому устройству FPGA и выберите **New»VI**. Откроется пустой VI.
- 14. Выберите в меню **Window»Show Block Diagram** для открытия блокдиаграммы VI.
- 15. В окне Project Explorer разверните дерево IO Module (NI 573x: NI 573x).
- 16. Перетащите АІ 0 на блок-диаграмму.
- 17. Добавьте структуру Timed Loop вокруг узла.
- 18. Подключите индикатор к выходному терминалу узла **IO Module** AI 0 Data N.
- 19. Подключите FPGA Clock Constant ко входу узла Timed Loop. Задайте эту константу равной **IO Module Clock 0.**

Ваша блок-диаграмма должна быть аналогична показанной на рисунке 6.

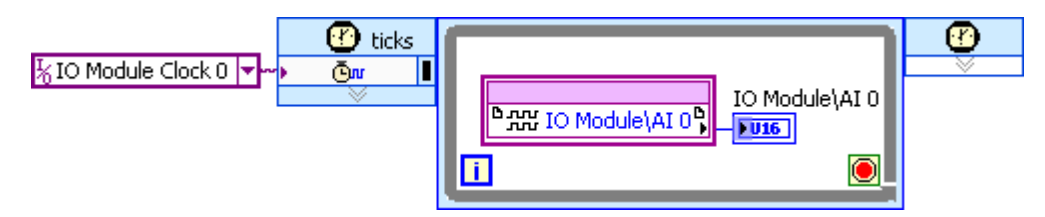

Рисунок 6. Блок-диаграмма 5731/5732/5733/5734SampleAcq (FPGA).vi

Совет Щелкните по кнопке Clean Up Diagram на панели инструментов для более четкой организации блок-диаграммы.

- 20. Сохраните VI как 573xSampleAcq (FPGA).vi.
- 21. Щелкните по кнопке Run. LabVIEW создаст компоновку требований по умолчанию и начнет компилировать VI. Откроется окно Generating Intermediate Files, в котором отображается процесс генерации кода. Затем откроется окно **Compilation Status**, где отображается процесс компиляции. Компиляция занимает несколько минут.
- 22. Щелкните по кнопке Close в окне Compilation Status.
- 23. Сохраните и закройте VI.
- 24. Сохраните проект.

#### Создание хост-VI

<span id="page-15-0"></span> $\langle \mathbf{F} \rangle$ 

- 1. В окне **Project Explorer** щелкните правой кнопкой мыши по My Computer и выберите New» VI. Откроется пустой VI.
- 2. Выберите в меню **Window»Show Block Diagram** для открытия блокдиаграммы VI.
- 3. Поместите на блок-диаграмму функцию Open FPGA VI Reference из палитры FPGA Interface.
- 4. Щелкните правой кнопкой мыши по функции Open FPGA VI Reference и выберите Configure Open FPGA VI Reference.
- 5. В диалоговом окне Configure Open FPGA VI Reference выберите VI в разделе **Open**.
- 6. В диалоговом окне Select VI выберите 573xSampleAcq (FPGA). vi в разделе вашего устройства и щелкните по кнопке ОК.
- 7. Щелкните по кнопке ОК в диалоговом окне Configure Open FPGA VI Reference. Имя целевого устройства появится под функцией Open FPGA VI Reference на блок-диаграмме.
- 8. Добавьте на блок-диаграмму цикл While. Разместите его справа от функции Open FPGA VI Reference.
- 9. Щелкните правой кнопкой мыши по терминалу условия в цикле While и выберите Create Control для создания кнопки STOP на лицевой панели VI.
- 10. Добавьте функцию Read/Write Control из палитры FPGA Interface в цикл While.
- 11. Подключите выходной терминал FPGA VI Reference Out функции Open FPGA VI Reference к входному терминалу **FPGA VI Reference In** функции Read/Write Control.
- 12. Подключите выходной терминал error out функции Open FPGA VI Reference к входному терминалу **error in** функции Read/Write Control.
- 13. Сконфигурируйте функцию Read/Write Control, щелкнув по терминалу Unselected и выбрав IO Module/AI 0 Data N.
- 14. Подключите индикатор к выходному терминалу узла IO Module\AI 0 Data N.
- 15. Добавьте функцию Close FPGA VI Reference из палитры FPGA Interface справа от цикла While.
- 16. Подключите терминал FPGA VI Reference Out функции Read/Write Control function к терминалу FPGA VI Reference In функции Close FPGA VI Reference.
- 17. Подключите терминал error out функции Read/Write Control к терминалу error in функции Close FPGA VI Reference.

Ваша блок-диаграмма должна быть аналогична показанной на рисунке 7.

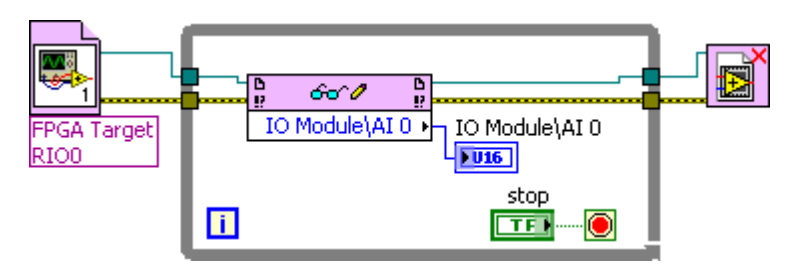

Рисунок 7. Блок-диаграмма 573xSampleAcq(Host).vi

<span id="page-16-0"></span>18. Сохраните VI как 573xSampleAcq (Host).vi.

#### Запуск хост-VI

- 1. Подключите один конец кабеля BNC к разъему AI0 на лицевой панели NI 5731/5732/5733/5734, а второй конец - к вашему тестируемому устройству.
- 2. Откройте лицевую панель 573xSampleAcq (Host) .vi.
- 3. Щелкните по кнопке Run, чтобы запустить VI.
- 4. VI собирает данные с тестируемого устройства в AI 0 Data N.
- 5. Щелкните по кнопке Stop на лицевой панели и закройте VI.

Примечание (только для NI 5731) Электростатические разряды могут повлиять на тактовый сигнал NI 5731, что может привести к ошибке -50400 при выполнении передачи данных по каналу DMA или к иным ошибкам в характеристиках тактового сигнала и выхода по тайм-ауту при сборе данных в NI 5731. Чтобы гарантировать, что NI 5731 выполнит самовосстановление после этой ошибки, хост и FPGA VI должны быть способны зафиксировать ошибки выхода по тайм-ауту и реинициализировать FPGA. Приведенные ниже два шага описывают, как реинициализировать NI 5731:

- 1. Для получения дополнительной информации посетите Базу Знаний на странице ni.com/kb, введите информационный код ЗВРD5НRY и выберите статью Ignoring a Particular Error in an Error Cluster in LabVIEW.
- 2. Для реинилиализации FPGA обратитесь к разделу Reset (Invoke Method) справки NI FPGA Module Help, доступной в LabVIEW и на странице ni.com/manuals.

### <span id="page-17-0"></span>Технические характеристики

В этом разделе приводятся технические характеристики адаптера модуля NI FlexRIO (NI 5731/5732/5733/5734). Используйте эти характеристики вместе с приведенными в документе NI FlexRIO FPGA Module Installation Guide and Specifications. Для получения дополнительной информации о безопасности и электромагнитной совместимости обратитесь к документу Read Me First: Safety and Electromagnetic Compatibility, доступному с вашим оборудованием или на странице ni.com/manuals.

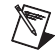

Примечание Все характеристики являются типовыми, если не указано иное. На всех графиках отображаются характеристики типичного модуля.

Типовые значения относятся к полезной характеристике продукта, на которую не распространяется гарантия. Типовые значения покрывают ожидаемое значение характеристики элементов в диапазоне температур 23  $\pm$ 5 °C с доверительной вероятностью 85%, основанной на измерениях, проведенных в процессе разработки или изготовления.

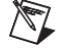

Примечание Технические характеристики адаптеров модулей NI 5731/5732/5733/5734 были получены только при максимальной частоте дискретизации.

18

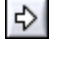

 $\sum$ 

### **Аналоговый ввод (AI 0, AI 1, AI 2 и AI 3)**

#### **Общие характеристики**

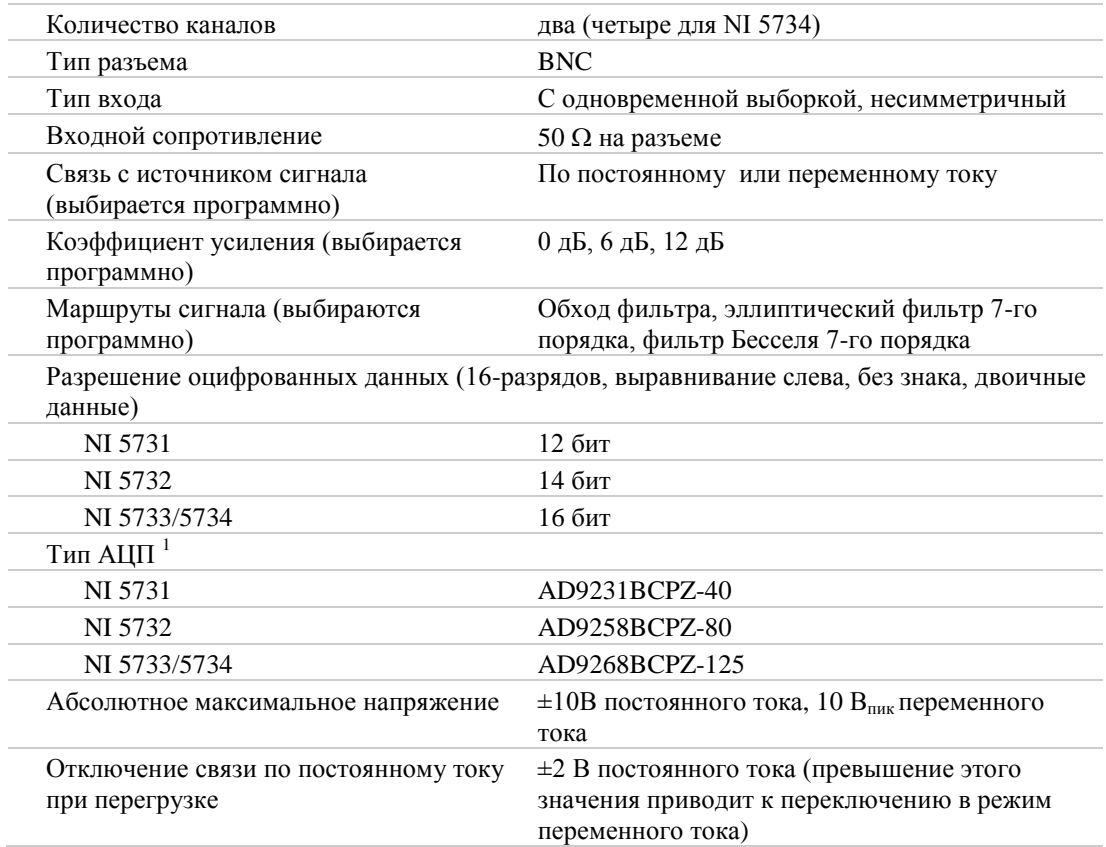

#### **Типовые характеристики**

 $\overline{a}$ 

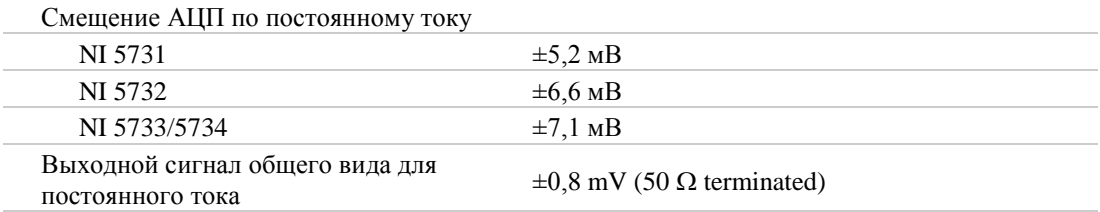

© *National Instruments Corporation* 19 *Руководство и характеристики NI 5731/5732/5733/5734R*

 $^1$  Для получения дополнительной информации об АЦП в вашем устройстве, используйте приведенный шифр изделия для поиска соответствующего документа Analog Devices на сайте [www.analog.com](http://www.analog.com/).

#### **Максимальный входной сигнал**

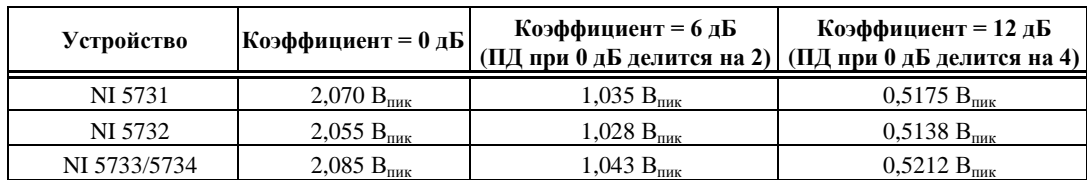

**Таблица 5.** Максимальный входной сигнал

ПД – полный диапазон

#### **Отклонение коэффициента усиления по постоянному току,**

**Таблица 6.** Погрешность коэффициента усиления по постоянному току (полный диапазон)

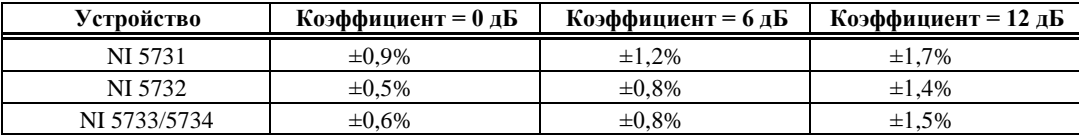

#### **Шумы**

| Устройство   | Коэффициент      | Полный                                               | Средняя плотность шума |          |           |
|--------------|------------------|------------------------------------------------------|------------------------|----------|-----------|
|              | усиления (дБ)    | диапазон                                             | $(HB/\sqrt{\Gamma}H)$  | (дБм/Гц) | (дБПД/Гц) |
|              |                  | $(\mathbf{B}_{\mathbf{n}\mathbf{u}\mathbf{\kappa}})$ |                        |          |           |
| NI 5731      | $\boldsymbol{0}$ | 2,070                                                | 61,5                   | $-131,2$ | $-141,2$  |
|              | 6                | 1,035                                                | 33,0                   | $-136,6$ | $-140,6$  |
|              | 12               | 0,5175                                               | 18,6                   | $-141,6$ | $-139,6$  |
| NI 5732      | $\overline{0}$   | 2,055                                                | 33,4                   | $-136,5$ | $-148,4$  |
|              | 6                | 1,0275                                               | 18.3                   | $-141,7$ | $-147,6$  |
|              | 12               | 0,51375                                              | 10,7                   | $-146,4$ | $-146,3$  |
| NI 5733/5734 | 0                | 2,085                                                | 26,9                   | $-138,4$ | $-148,4$  |
|              | 6                | 1,0425                                               | 14,8                   | $-143,6$ | $-147,6$  |
|              | 12               | 0,52125                                              | 8,6                    | $-148,3$ | $-146,3$  |

**Таблица 7.** Средняя плотность шума

#### **Полоса пропускания**

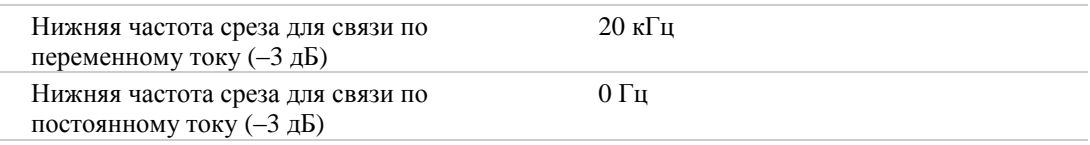

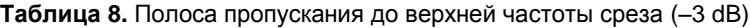

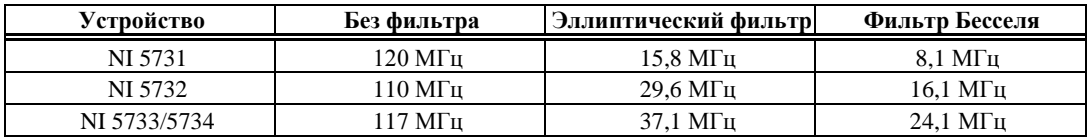

#### **Неравномерность групповой задержки**

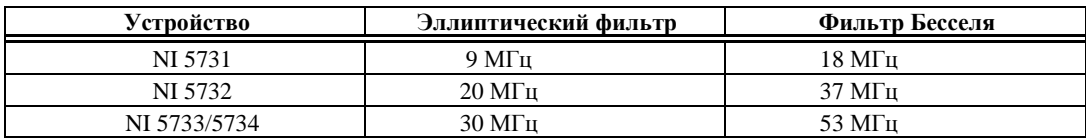

#### **Таблица 9.** Максимальная частота до 2 нс

#### **Отношение сигнал-шум<sup>1</sup>**

#### **Таблица 10.** Отношение сигнал-шум (SNR<sup>1</sup>)

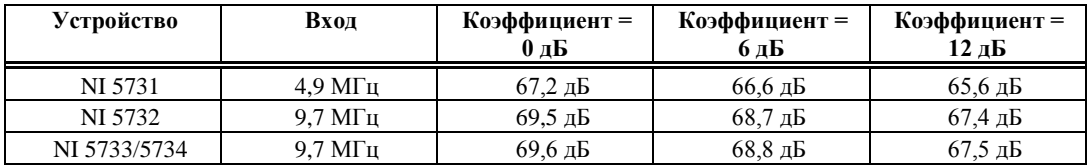

#### **Суммарный коэффициент гармонических искажений<sup>1</sup>**

**Таблица 11.** Суммарный коэффициент нелинейных искажений (TH[D](#page-20-0)<sup>1</sup>)

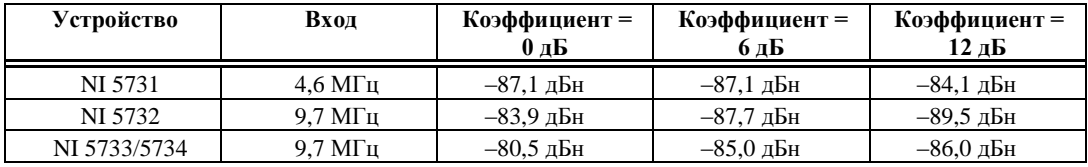

#### <span id="page-20-0"></span>**Гинамический диапазон без паразитных составляющих<sup>1</sup>**

**Таблица 12.** Динамический диапазон без паразитных составляющих (SFDR<sup>2</sup>)

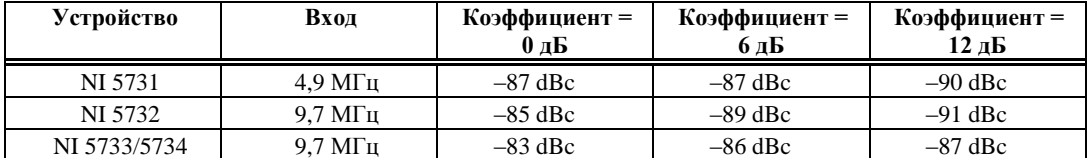

#### **Перекрестные помехи между каналами аналогового ввода**

 $N$ 

<span id="page-20-1"></span> $\overline{a}$ 

**Примечание** Приведенные ниже таблицы были получены при измерении с коэффициентом 0 дБ для сигнала уровнем –1 дБ от полной шкалы частотой 10 МГц на канале источника, в то время как другие каналы согласованы на 50 Ом. При измерении перекрестных помех с коэффициентами 6 дБ и 12 дБ, перекрестные помехи на 6 дБ и 12 дБ хуже, соответственно.

<sup>1</sup> Измерено при –1 дБ от полной шкалы.

<sup>&</sup>lt;sup>2</sup> Измерено при -1 дБ от полной шкалы.

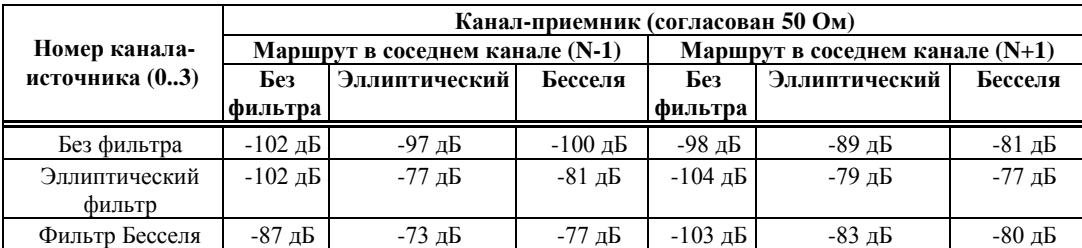

**Таблица 13.** NI 5731/5732/5733/5734: Перекрестные помехи канала AI

 $\sum$ 

**Примечание** Только для устройств NI 5731/5732 - перекрестные помехи на 4 дБ хуже, чем приведено в таблице [13,](#page-20-1) если оба канала сконфигурированы на использование фильтров.

#### **Таблица 14.** Только для NI 5734: Перекрестные наводки канала AI

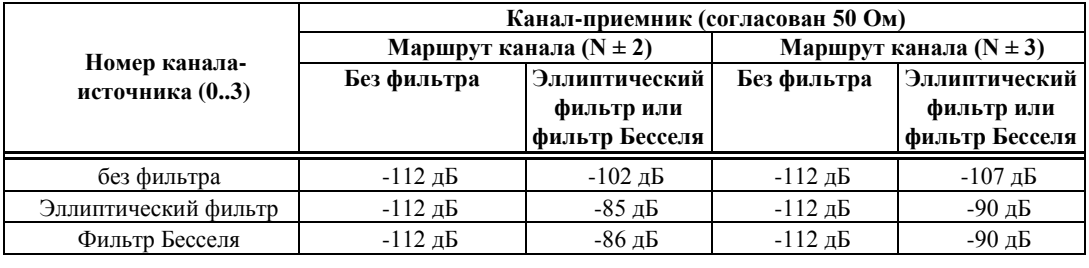

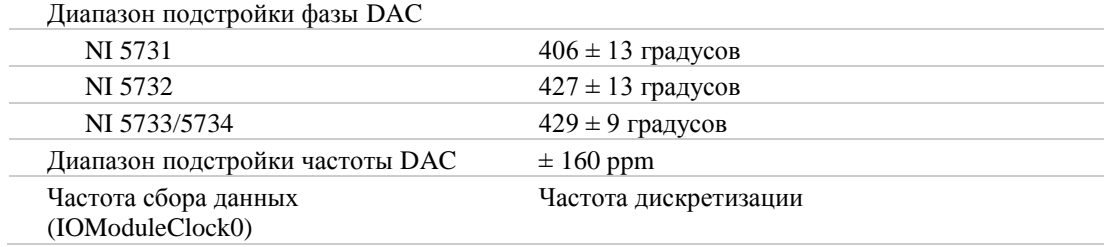

#### **Измерения**

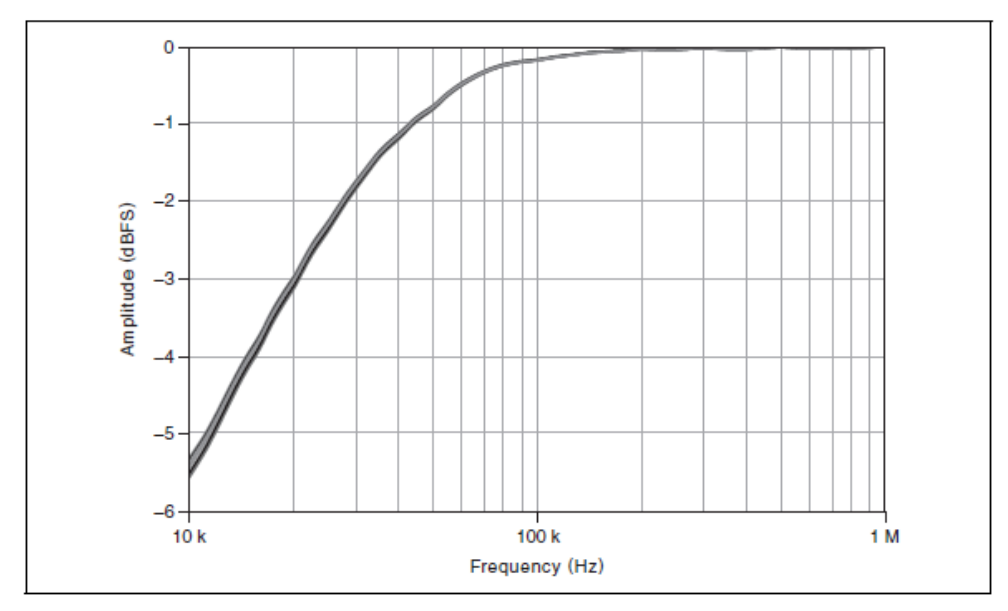

#### **Частотная характеристика**

**Рисунок 8.** Частотная характеристика для низких частот при связи по переменному току (наложены несколько каналов)

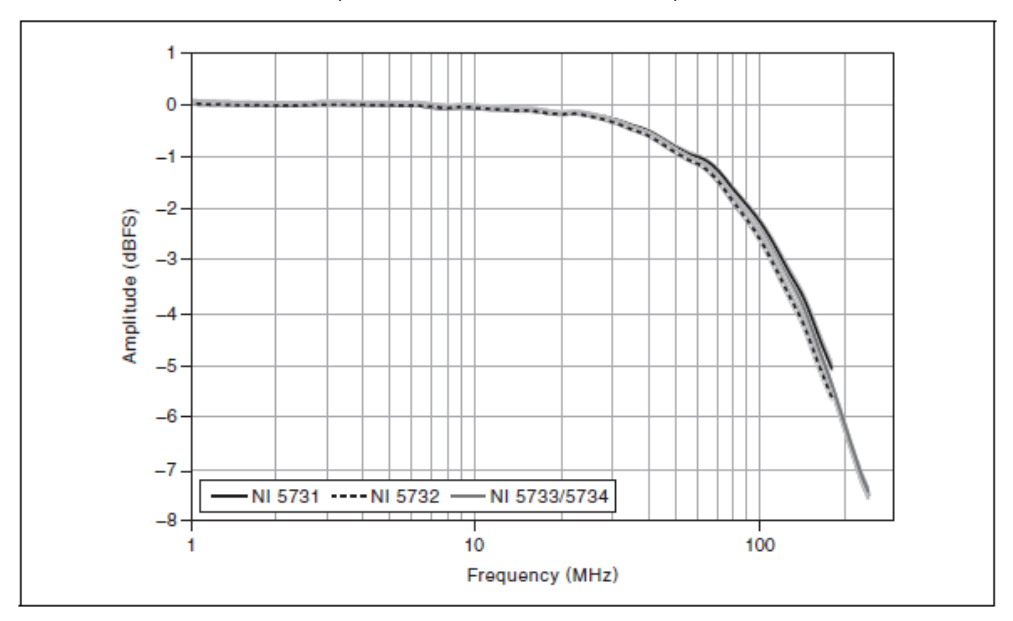

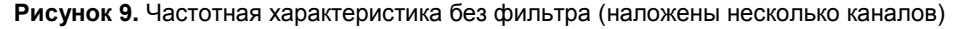

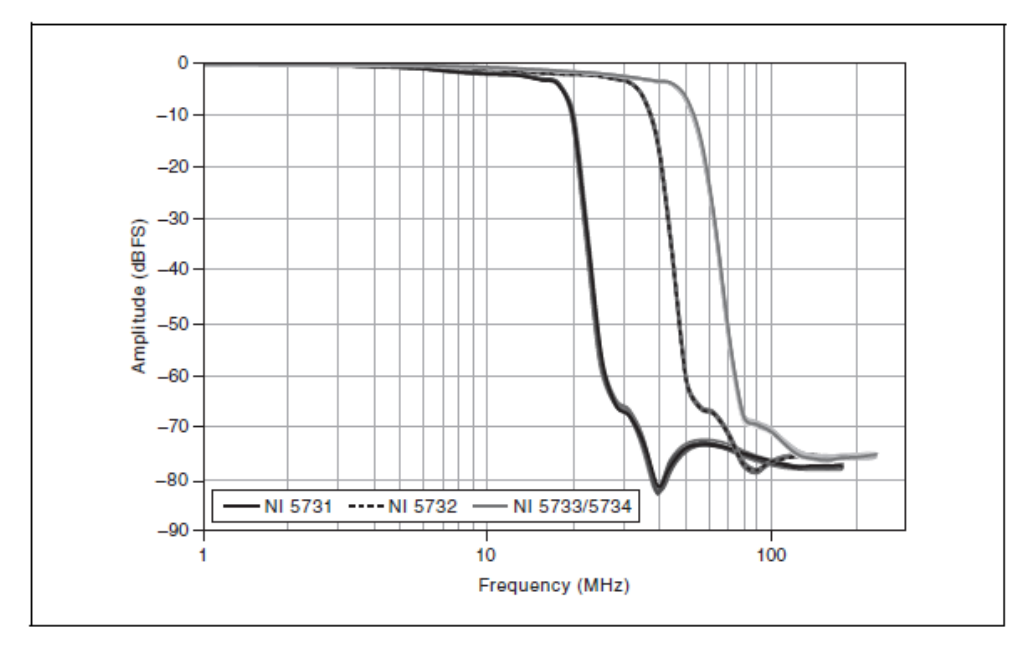

**Рисунок 10.** Частотная характеристика эллиптического фильтра (наложены несколько каналов)

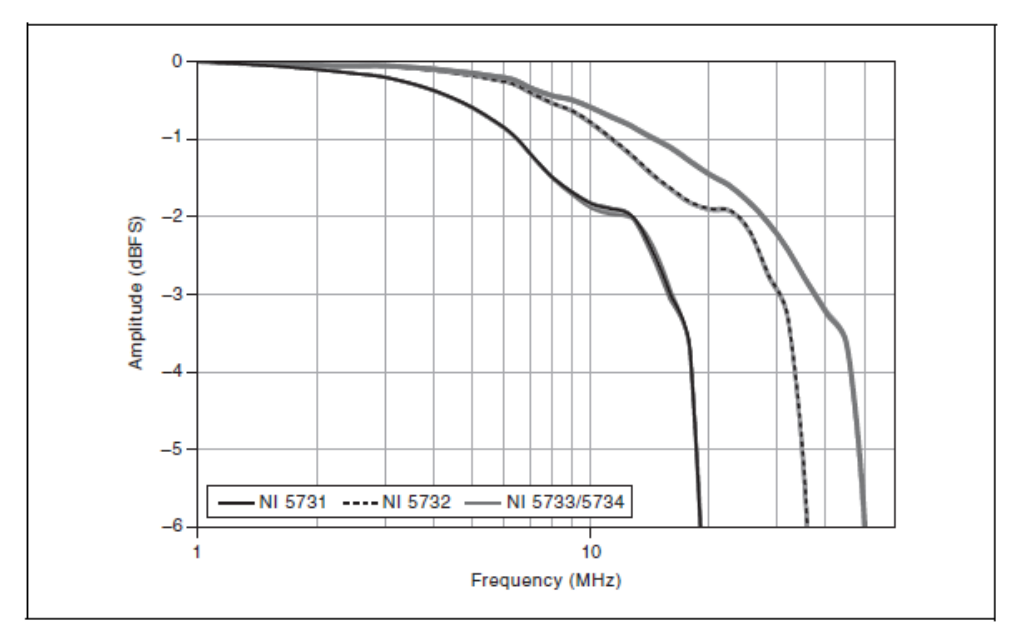

**Рисунок 11.** Частотная характеристика эллиптического фильтра: от 0 до -6дБ (наложены несколько каналов)

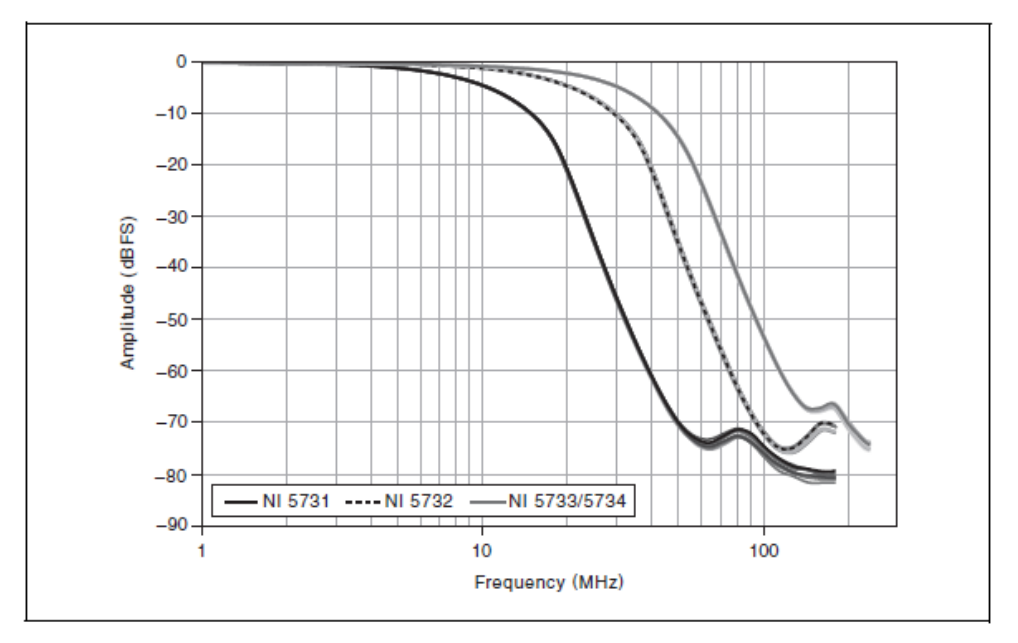

**Рисунок 12.** Частотная характеристика фильтра Бесселя (наложены несколько каналов)

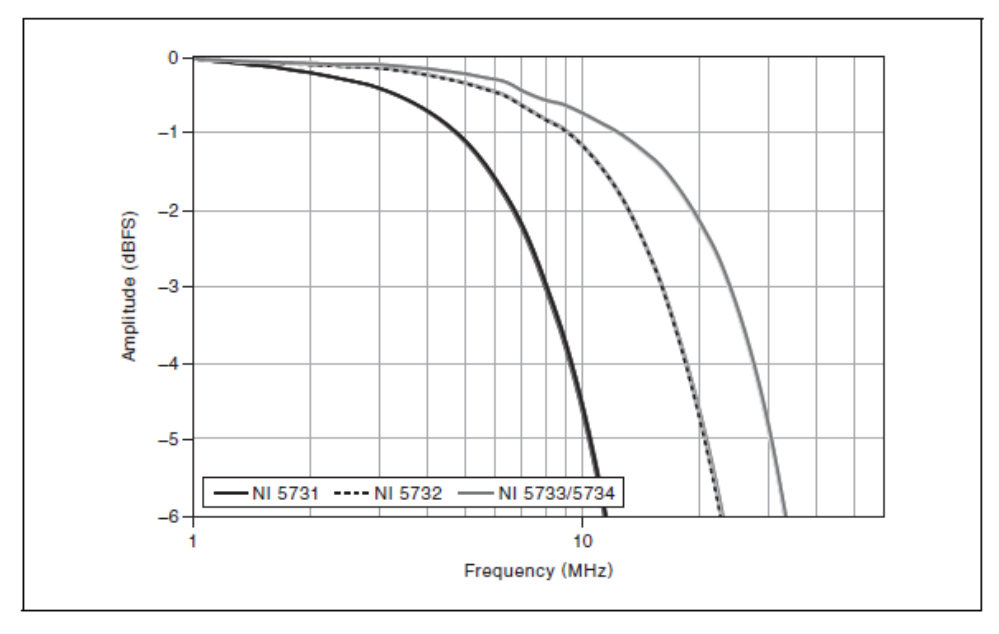

**Рисунок 13.** Частотная характеристика фильтра Бесселя: от 0 до -6дБ (наложены несколько каналов)

### **Групповая задержка NI 5731**

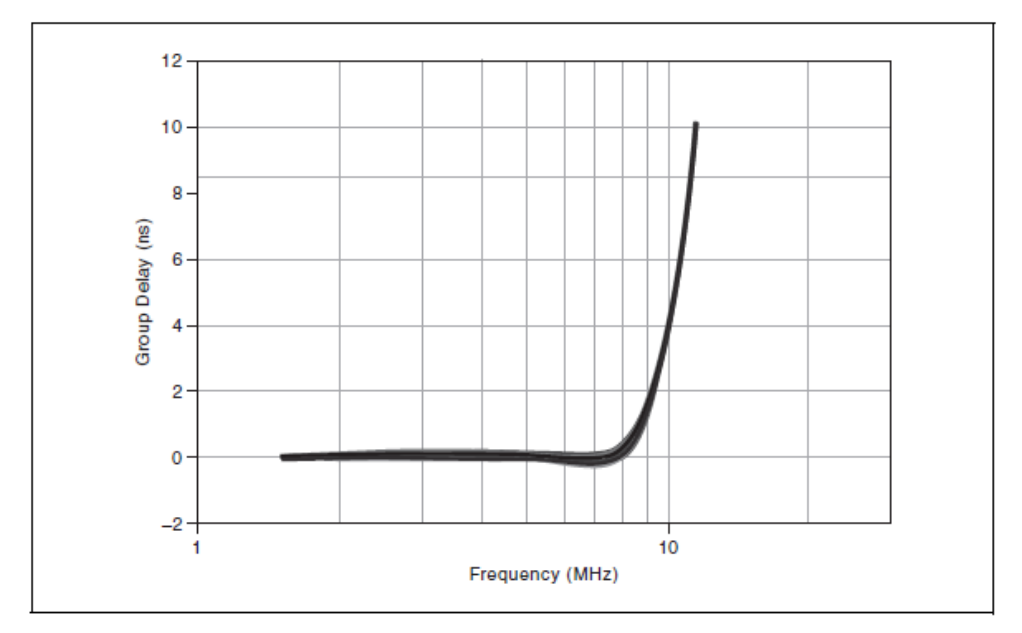

**Рисунок 14.** Групповая задержка эллиптического фильтра NI 5731 (наложены 12 каналов)

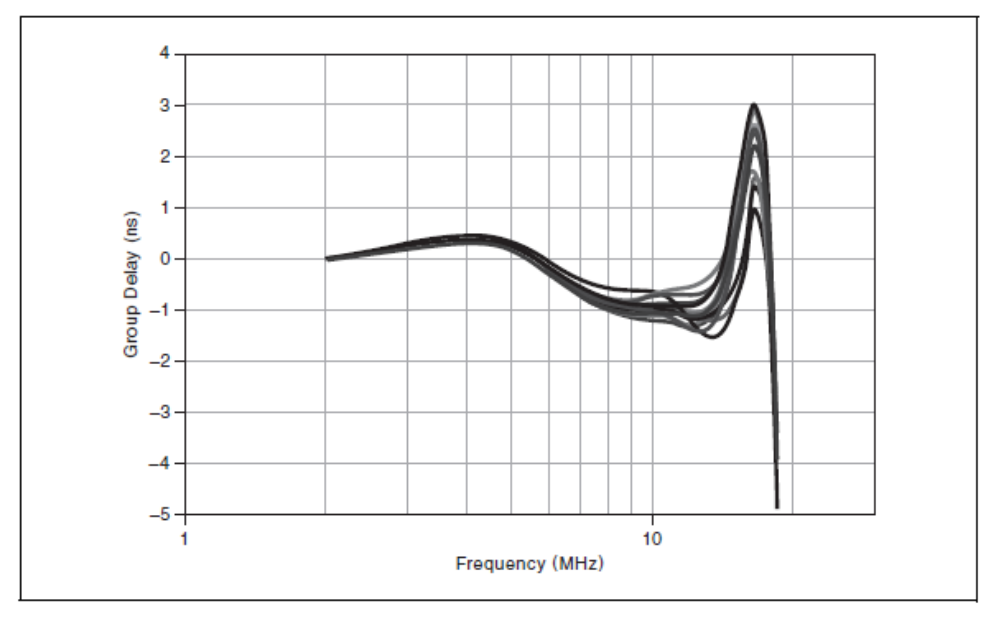

**Рисунок 15.** Групповая задержка фильтра Бесселя NI 5731 (наложены 12 каналов)

#### **Групповая задержка NI 5732**

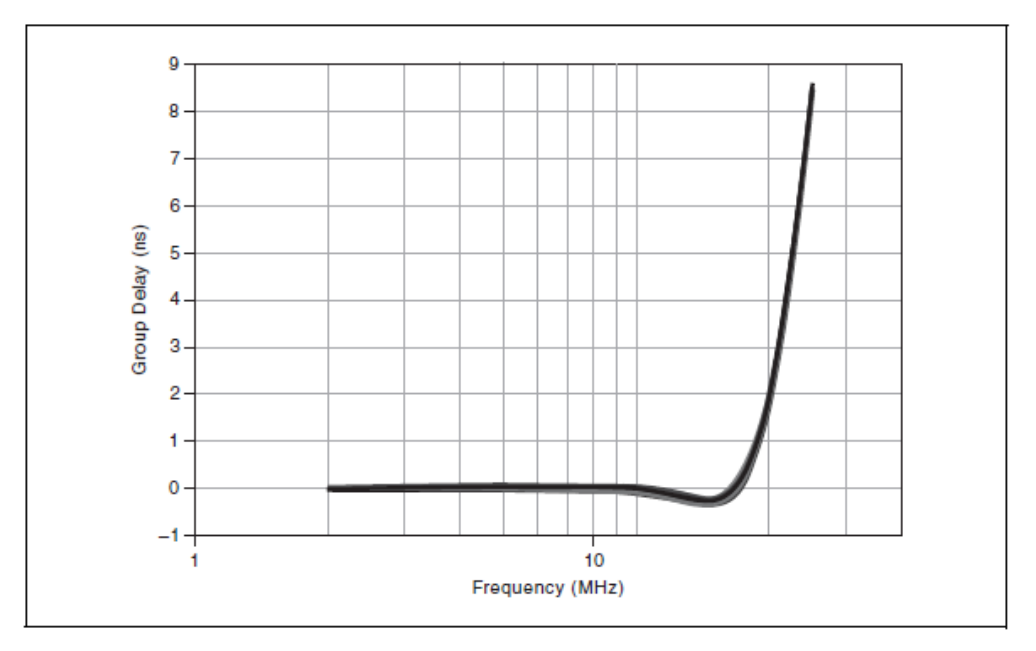

**Рисунок 16.** Групповая задержка эллиптического фильтра NI 5732 (наложены 12 каналов)

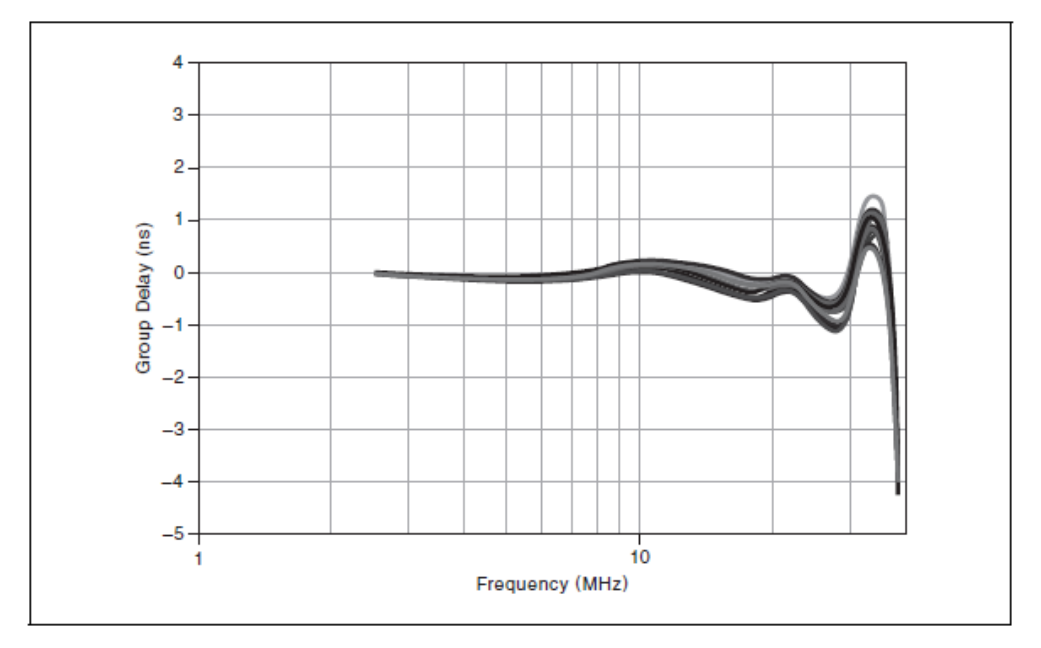

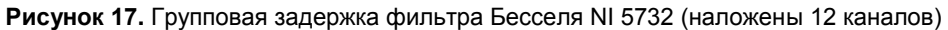

### **Групповая задержка NI 5733/5734**

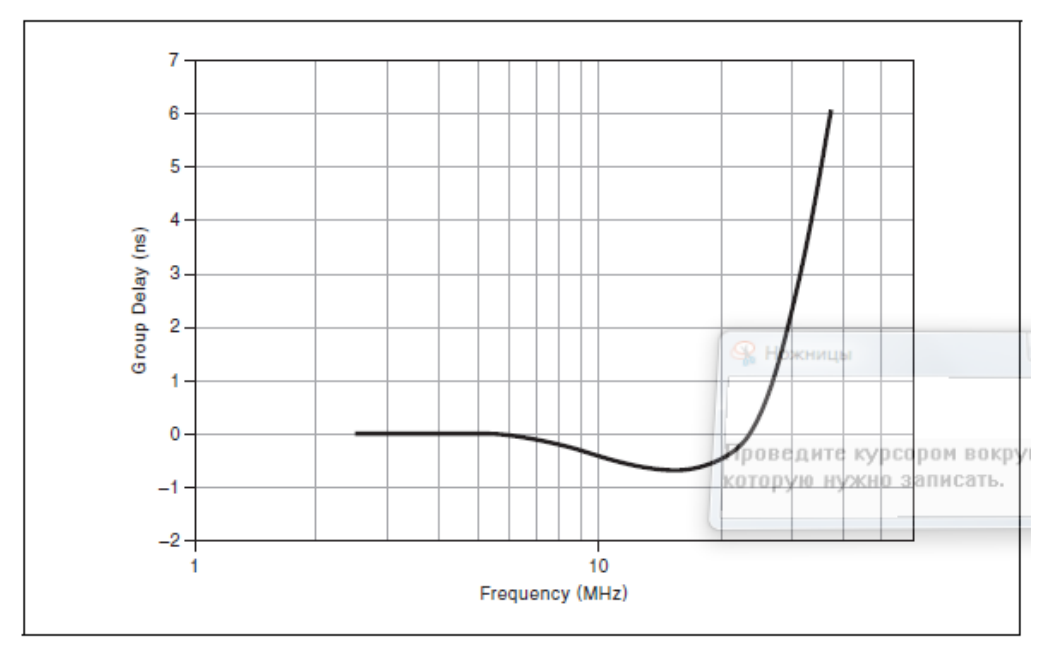

**Рисунок 18.** Групповая задержка эллиптического фильтра NI 5733/5734 (наложены 44 канала)

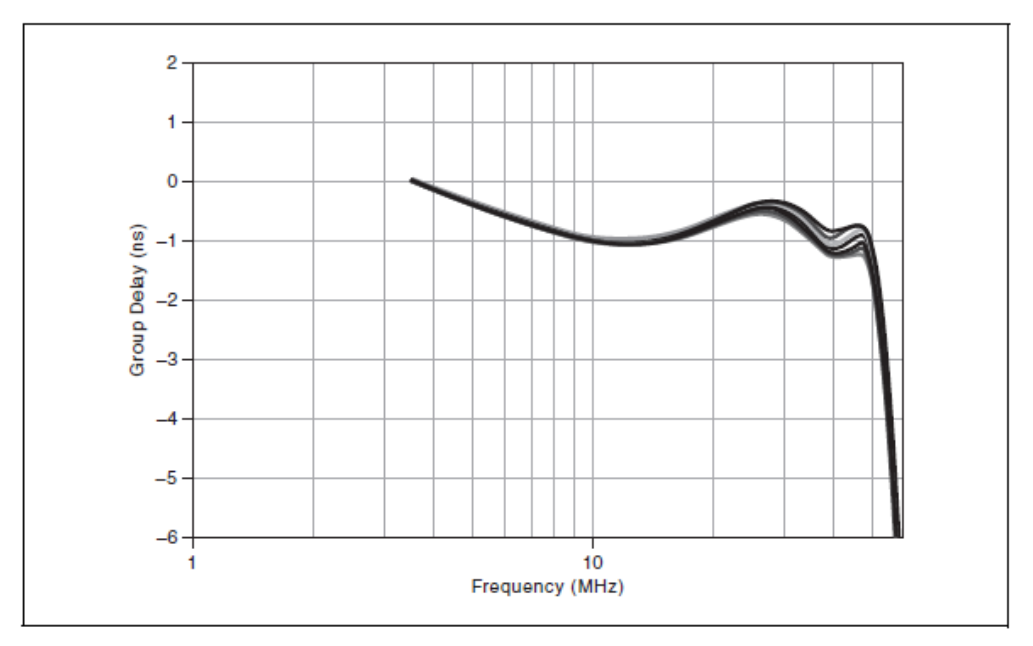

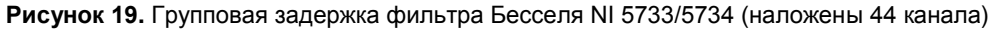

## **Полный фазовый шум аналогового ввода**

**NI 5731**

<span id="page-28-0"></span>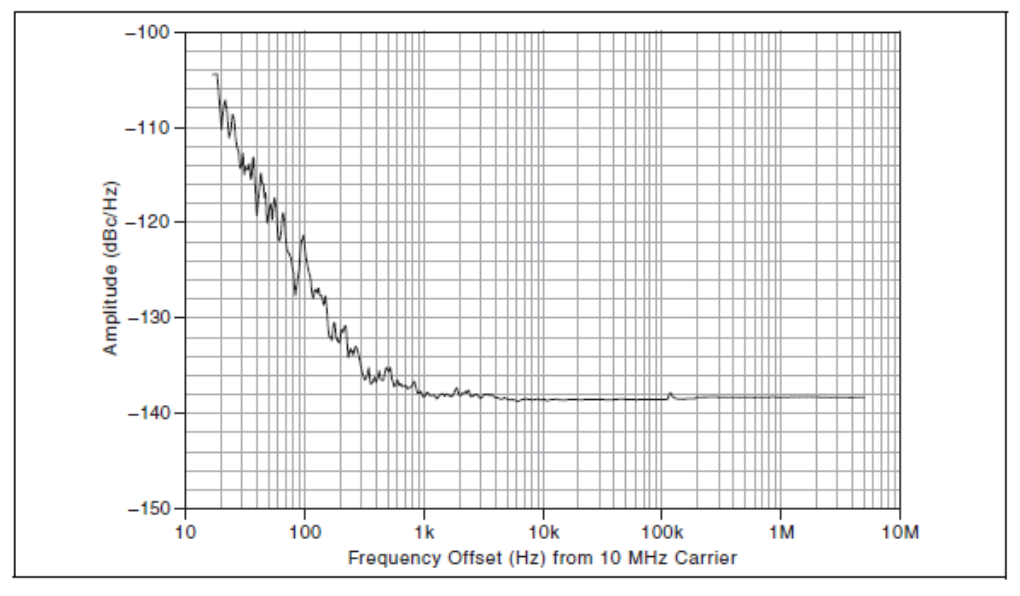

**Рисунок 20.** Фазовый шум аналогового ввода NI 5731 (вход 10 МГц, без ФАПЧ, встроенный осциллятор, 618 ПД джиттера СКЗ)

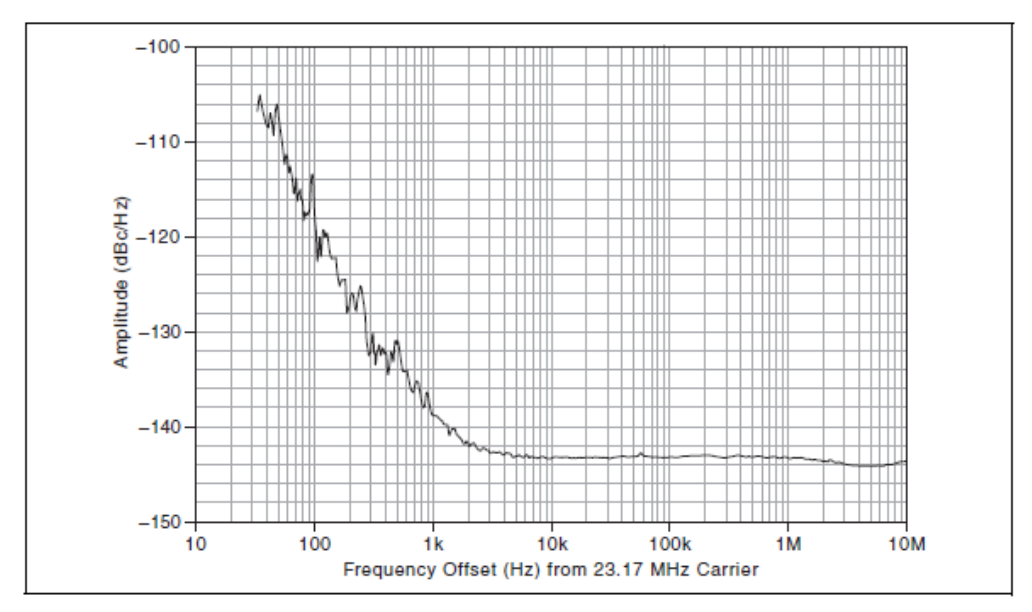

**NI 5732**

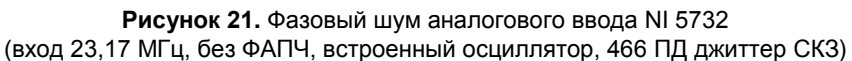

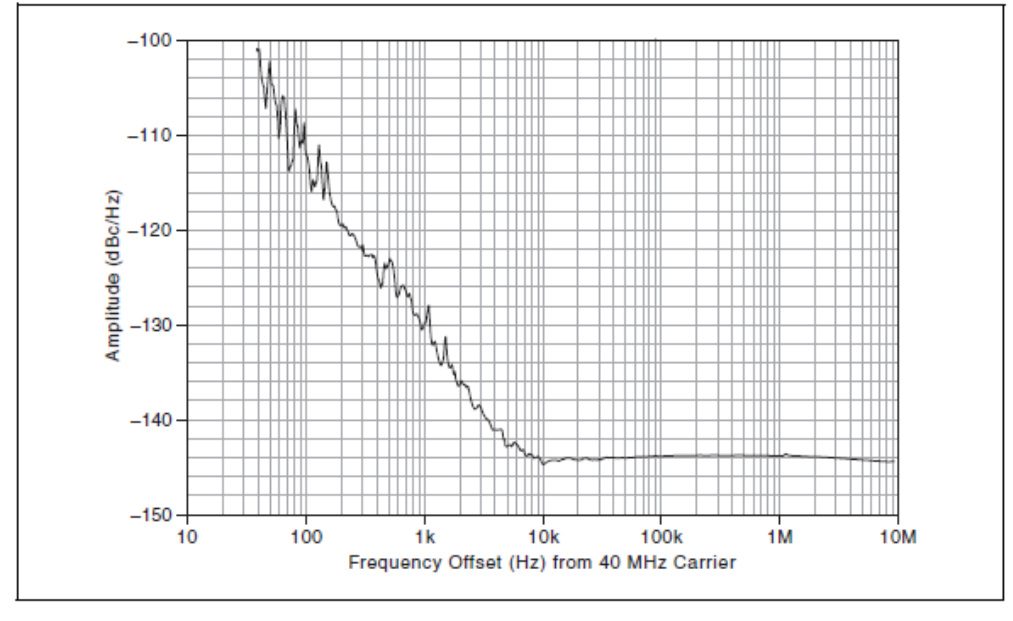

**Рисунок 22.** Фазовый шум аналогового ввода NI 5733/5734 (вход 40 МГц, без ФАПЧ, встроенный осциллятор, 453 ПД джиттер СКЗ)

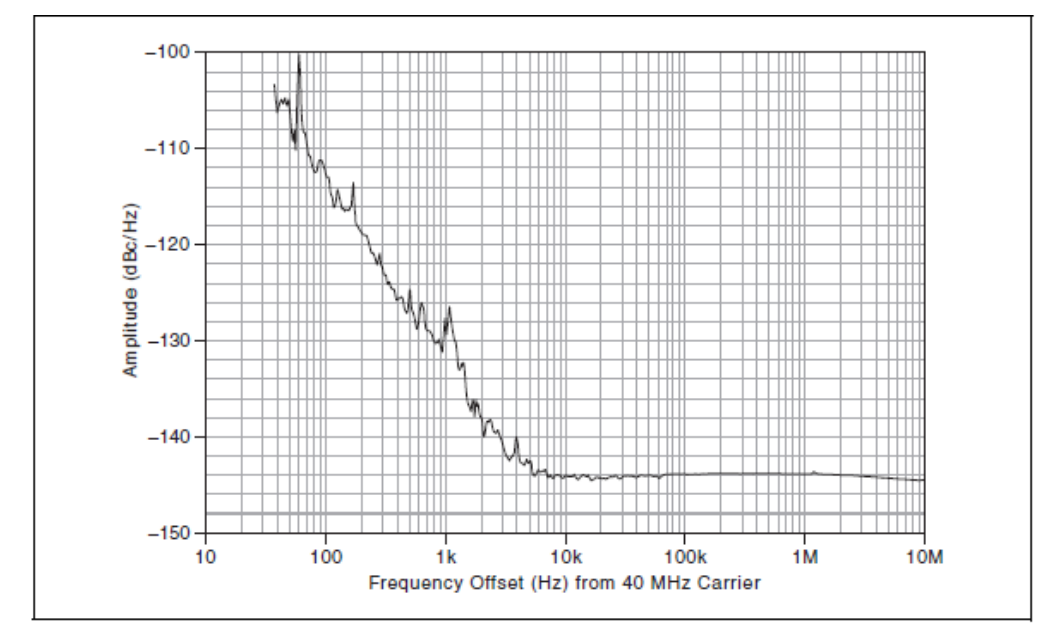

**Рисунок 23.** Фазовый шум аналогового ввода NI 5733/5734 (вход 40 МГц, ФАПЧ замкнута на опорный сигнал PXI 10 МГц, встроенный осциллятор, 448 ПД джиттер СКЗ)

### **Измерение спектра при согласованном входе (16 382 точек БПУ, усреднение по 30, СКЗ)**

**NI 5731**

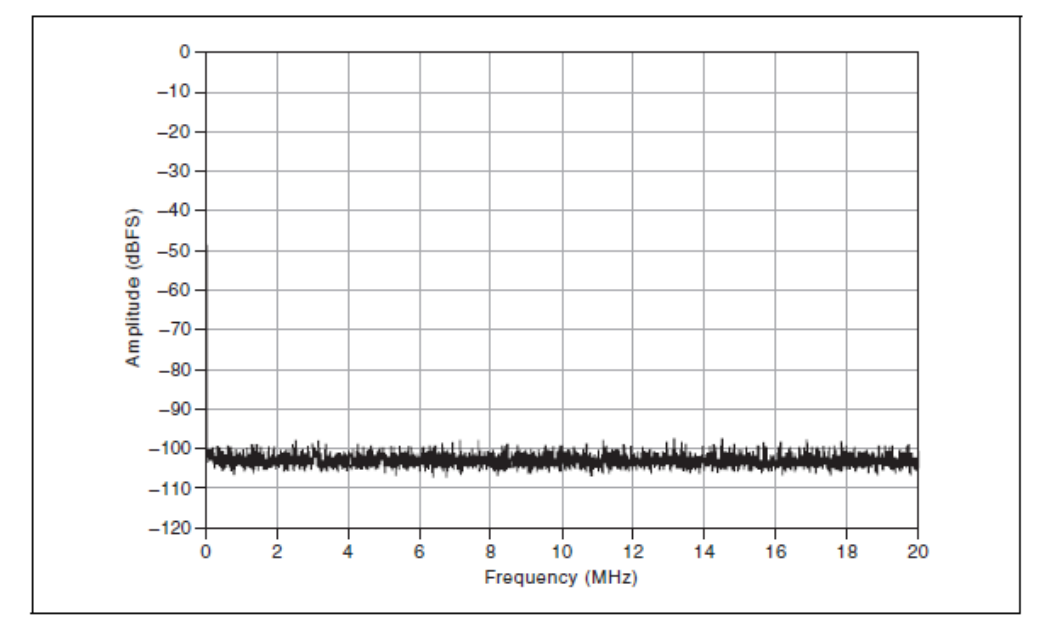

**Рисунок 24.** Коэффициент усиления NI 5731 - 0 дБ; эллиптический фильтр, фильтр Бесселя или без фильтра; связь по переменному или постоянному току

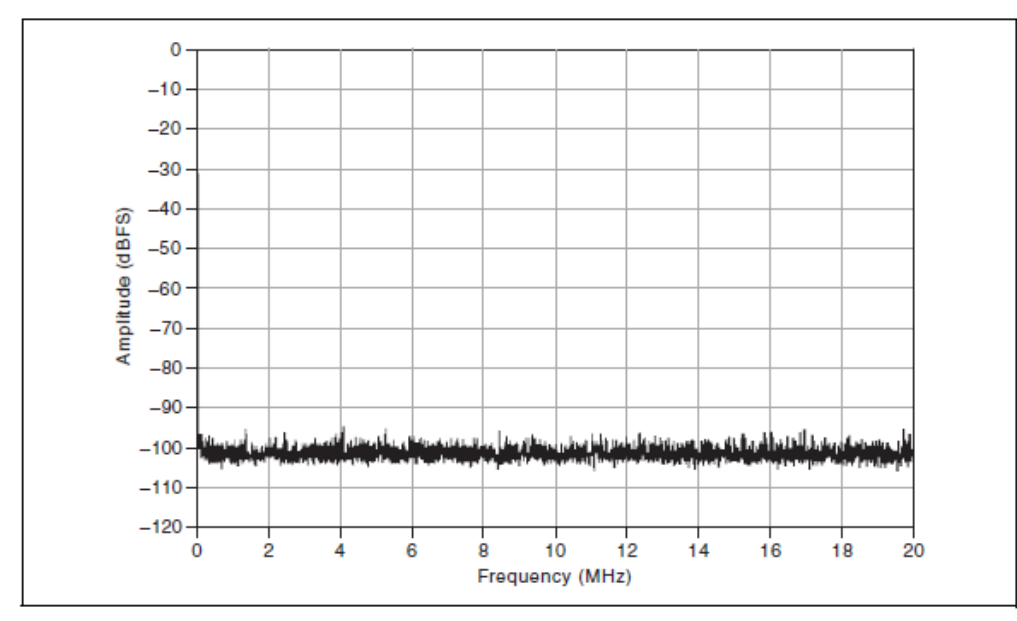

**Рисунок 25.** Коэффициент усиления NI 5731 - 12 дБ; эллиптический фильтр, фильтр Бесселя или без фильтра; связь по переменному или постоянному току

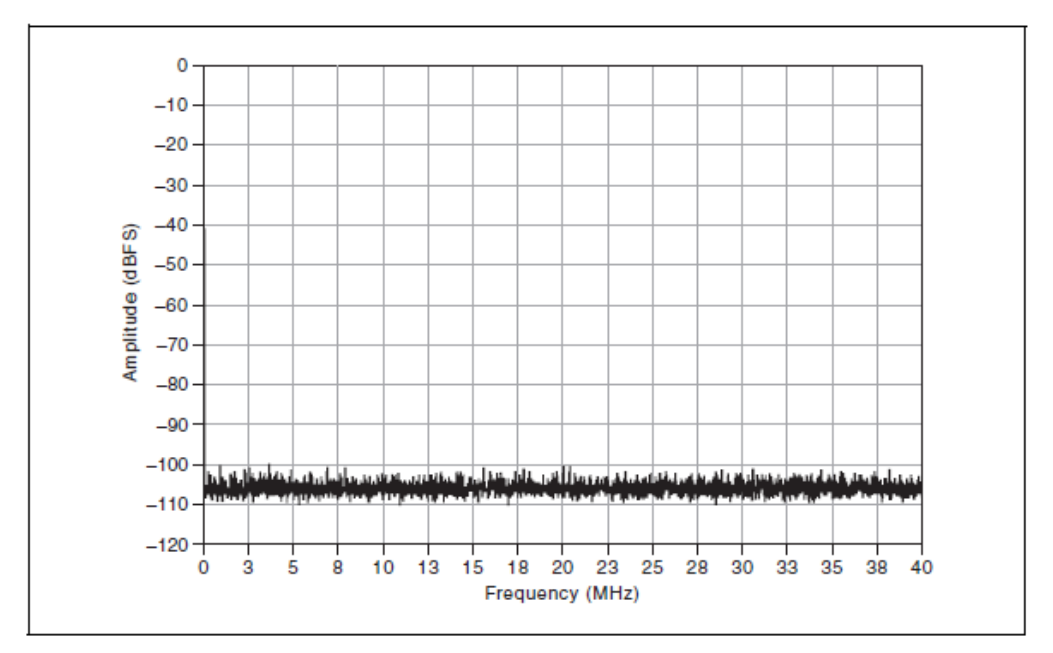

**Рисунок 26.** Коэффициент усиления NI 5732 - 0 дБ; эллиптический фильтр, фильтр Бесселя или без фильтра; связь по переменному или постоянному току

![](_page_31_Figure_3.jpeg)

**Рисунок 27.** Коэффициент усиления NI 5732 - 12 дБ; эллиптический фильтр, фильтр Бесселя или без фильтра; связь по переменному или постоянному току

![](_page_32_Figure_1.jpeg)

**Рисунок 28.** Коэффициент усиления NI 5733/5734 - 0 дБ; эллиптический фильтр, фильтр Бесселя или без фильтра; связь по переменному или постоянному току

![](_page_32_Figure_3.jpeg)

**Рисунок 29.** Коэффициент усиления NI 5733/5734 - 12 дБ; эллиптический фильтр, фильтр Бесселя или без фильтра; связь по переменному или постоянному току

#### **Измерения спектра (16382 точек БПУ)**

![](_page_33_Figure_1.jpeg)

![](_page_33_Figure_2.jpeg)

**Рисунок 30.** Коэффициент усиления NI 5731 0 дБ: –1 дБПД при 4,9 МГц, –95 дБн SFDR, без фильтра, СКЗ по 100 усреднениям

![](_page_33_Figure_4.jpeg)

**Рисунок 31.** Коэффициент усиления NI 5731 12 дБ: –1 дБПД при 4,9 МГц, -93 дБн SFDR, без фильтра, усреднение по 100 СКЗ

![](_page_34_Figure_0.jpeg)

**Рисунок 32.** Коэффициент усиления NI 5731 12 дБ: –1 дБПД при 4,9 МГц, -93 дБн SFDR, без фильтра, усреднение по 100 СКЗ

![](_page_34_Figure_2.jpeg)

**NI 5732**

**Рисунок 33.** Коэффициент усиления NI 5732 0 дБ: –1 дБПД при 9,7 МГц, -91 дБн SFDR, без фильтра, усреднение по 100 СКЗ

![](_page_35_Figure_0.jpeg)

**Рисунок 34.** Коэффициент усиления NI 5732 12 дБ: –1 дБПД при 9,7 МГц, -94 дБн SFDR, без фильтра, усреднение по 100 СКЗ

![](_page_35_Figure_2.jpeg)

**Рисунок 35.** Коэффициент усиления NI 5732 12 дБ: –1 дБПД при 9,7 МГц, -94 дБн SFDR, без фильтра, усреднение по 100 СКЗ

![](_page_36_Figure_1.jpeg)

**Рисунок 36.** Коэффициент усиления NI 5733/5734 при 0 дБ: –1 дБПД при 20,1 МГц, -85 дБн SFDR, без фильтра, усреднение по 100 СКЗ

![](_page_36_Figure_3.jpeg)

**Рисунок 37.** Коэффициент усиления NI 5733/5734 при 12 дБ: –1 дБПД при 20,1 МГц, -87 дБн SFDR, без фильтра, усреднение по 100 СКЗ

![](_page_37_Figure_0.jpeg)

**Рисунок 38.** Коэффициент усиления NI 5733/5734 при 12 дБ: –1 дБПД при 20,1 МГц, -87 дБн SFDR, без фильтра, усреднение по 100 СКЗ

![](_page_37_Figure_2.jpeg)

**Гвухтональное БПУ**

**Рисунок 39.** NI 5732 с коэффициентом усиления 12 дБ, без фильтра: –83 дБн,  $f$ fin = 19,6 МГц (–7 дБПД), 20,8 МГц (–7 дБПД), усреднение по 100 СКЗ

![](_page_38_Figure_0.jpeg)

**Рисунок 40.** NI 5733/5734 с коэффициентом усиления 12 дБ, без фильтра: -81 дБн, fin = 19,6 МГц (–7 дБПД), 20,8 МГц

#### **Внутренний генератор импульсов отсчетов**

![](_page_38_Picture_176.jpeg)

### **Общие характеристики**

#### **Типовые характеристики**

| Нестабильность частоты |                                       |
|------------------------|---------------------------------------|
| Температурная          | 30 ррт в рабочем диапазоне температур |
| Временная              | $\pm$ 5 ррт в год                     |

<sup>1</sup> Для получения дополнительной информации об AD9511 обратитесь к документу Analog Devices на сайте [www.analog.com](http://www.analog.com/).

 $\overline{a}$ 

## **CLK IN**

## **Общие характеристики**

![](_page_39_Picture_63.jpeg)

![](_page_40_Picture_328.jpeg)

† DCS отключен.

помощью регистра 9 АЦП.

### **AUX I/O (Порт 0 DIO <0..3>, порт 1 DIO <0..3> и PFI <0..3>)**

#### **Общие характеристики**

![](_page_41_Picture_189.jpeg)

#### **Питание**

![](_page_41_Picture_190.jpeg)

#### **Уизические характеристики**

![](_page_41_Picture_191.jpeg)

#### **Условия эксплуатации**

![](_page_42_Picture_201.jpeg)

![](_page_42_Picture_2.jpeg)

**Примечание** Очищайте устройство мягкой, неметаллической кисточкой. Убедитесь, что устройство полностью сухо и свободно от загрязнений перед его повторным включением.

### **Удары и вибрации**

![](_page_42_Picture_202.jpeg)

#### **Безопасность**

 $\overline{a}$ 

Изделие соответствует требованиям следующих стандартов по безопасности электрооборудования для измерений, управления и лабораторного применения:

<sup>©</sup> *National Instruments Corporation* 43 *Руководство и характеристики NI 5731/5732/5733/5734R* 1 Для конфигураций шасси PXI/PXI Express с адаптерами модулей NI FlexRIO в трех или более соседних слотах National Instruments рекомендует при эксплуатации ограничивать температуру окружающей среды ниже 50 C

- IEC 61010-1, EN 61010-1
- UL 61010-1, CSA 61010-1

![](_page_43_Picture_2.jpeg)

**Примечание**: Информацию о сертификатах UL и других сертификатах безопасности можно найти на товарной этикетке, или в разделе *[Онлайн-](#page-43-0) [сертификация](#page-43-0)*.

#### **Электромагнитная совместимость**

Изделие удовлетворяет требованиям следующих стандартов по электромагнитной совместимости (ЭМС) электрооборудования для измерений, управления и лабораторного применения:

- EN 61326-1 (IEC 61326-1): Требования к ЭМС; Класс А; Минимальные требования к помехозащищенности
- EN 55011 (CISPR 11): Группа 1; Класс А излучений
- AS/NZS CISPR 11: Группа 1; Класс А излучений
- FCC 47 CFR Часть 15В: Класс А излучений
- ICES-001): Класс А излучений

![](_page_43_Picture_11.jpeg)

**Примечание** В Соединенных Штатах (согласно федеральному закону FCC 47 CFR), оборудование класса А предназначено для использования в коммерческих зданиях, зданиях легкой и тяжелой промышленности. В Европе, Канаде, Австралии и Новой Зеландии (согласно CISPR 11) оборудование класса А предназначено для использования только в зданиях тяжелой промышленности.

![](_page_43_Picture_13.jpeg)

**Примечание** К оборудованию группы 1 (по CISPR 11) относится любое промышленное, научное или медицинское оборудование, которое не генерирует намеренно радиочастотную энергию для обработки материалов, дефектоскопии или анализа.

![](_page_43_Picture_15.jpeg)

**Примечание** За получением деклараций и сертификатов о соответствии требованиям стандартов по электромагнитной совместимости, а также дополнительной информации, обратитесь к разделу *[Онлайн-сертификация](#page-43-0)*.

## **Соответствие требованиям Совета Европы**

Изделие соответствует основным требованиям следующих директив СЕ:

- 2006/95/EC; Директива по безопасности низковольтного оборудования
- 2004/108/EС; Директива по ЭМС

### <span id="page-43-0"></span>**Oнлайн-сертификация**

Для получения сертификатов и Декларации о соответствии (DoC) этого изделия посетите страницу ni.com/certification, выполните поиск по серии и номеру модели, и щелкните по соответствующей ссылке в столбце Certification.

#### **Охрана окружающей среды**

NI разрабатывает и производит продукцию с учетом требований по защите окружающей среды и принимает во внимание, что отказ от использования некоторых опасных веществ при изготовлении изделий полезен как для среды обитания, так и для потребителей.

Дополнительная информация по защите окружающей среды находится на странице *NI and the Environment* по адресу ni.com/environment. Эта страница содержит положения и директивы по охране окружающей среды, которые соблюдает компания NI, а также другая информация о защите окружающей среды, не включенная в настоящий документ.

#### **Утилизация электрического и электронного оборудования (WEEE)**

![](_page_44_Picture_4.jpeg)

**Пользователям из стран ЕС:** По истечении срока службы любая продукция *должна быть* отправлена в центр по переработке электрического и электротехнического оборудования (WEEE). Для получения информации о WEEE центрах по переработке, инициативах National Instruments по WEEE, а также о соответствии с WEEE Директивой 2002/96/ЕС обратитесь на сайт ni.com/environment/weee.

## 电子信息产品污染控制管理办法(中国 **RoHS**)

 $\bigoplus \bigoplus$  中国客户 National Instruments 符合中国电子信息产品中限制使用某些有害物 质指今(RoHS). 关于 National Instruments 中国 RoHS 合规性信息, 请登录 ni.com/environment/rohs\_china. (Для получения информации о директиве по ограничению вредных веществ в Китае, обратитесь на страницу ni.com/environment/rohs\_china.)

## **Куда обратиться за поддержкой**

Веб-сайт National Instruments является полноценным ресурсом вашей технической поддержки. На ni.com/support вы можете получить любую информацию, начиная с выявления неисправностей и ресурсов для самостоятельного поиска ответов по разработке приложений и заканчивая возможностью поддержки по электронной почте либо по телефону специалистами NI.

Штаб-квартира корпорации National Instruments располагается по адресу 11500 North Mopac Expressway, Austin, Texas, 78759-3504. Также National Instruments имеет офисы по всему миру для обеспечения технической поддержки Для получения поддержки по телефону в США создайте запрос на странице ni.com/support и следуйте инструкциям, или позвоните по номеру 512 795 8248. Для получения поддержки по телефону вне Соединенных Штатов вы можете также посетить раздел Worldwide Offices на сайте ni.com/niglobal для доступа к веб-сайтам филиалов, где имеется обновляемая контактная информация, телефоны службы поддержки, адреса электронной почты и информация о текущих событиях.

## <span id="page-45-0"></span>**Приложение: Установка элементов для уменьшения уровня электромагнитных помех**

Для обеспечения указанных характеристик электромагнитной совместимости в вашей системе NI FlexRIO должны быть установлены панели-заглушки PXI EMC и ферритовое кольцо на кабель HDMI. В ваш комплект поставки включено ферритовое кольцо на кабель HDMI, но панели-заглушки PXI EMC (шифр изделия National Instruments 778700-01) необходимо приобретать отдельно.

Дополнительная информация по установке приведено в документе *FlexRIO FPGA Module Installation Guide and Specifications*.

#### **Установка панелей-заглушек PXI EMC**

Выполните следующие инструкции, чтобы установить панели-заглушки PXI EMC для уменьшения электромагнитного излучения (шифр изделия National Instruments 778700-01) в ваше шасси PXI:

- 1. Снимите крышки невыпадающих винтов.
- 2. Установите панели-заглушки PXI EMC, прикрепив невыпадающие болты к шасси, как показано на рисунке [41.](#page-45-1) Убедитесь, что уплотнитель для защиты от EMC находится с правой стороны панели-заглушки PXI.

![](_page_45_Figure_7.jpeg)

<span id="page-45-1"></span><sup>1</sup> Крышки невыпадающих винтов 2 Невыпадающие винты 3 Уплотнитель для EMC

**Рисунок 41.** Шасси и панели-заглушки PXI EMC

![](_page_46_Picture_0.jpeg)

**Примечание** Вы должны заполнить все слоты модулями или панелями-заглушками PXI EMC, чтобы обеспечить правильное охлаждение модуля. Не затягивайте винты слишком сильно (максимум 2,5 фунта·дюйм). Для получения дополнительной информации об использовании панелей-заглушек PXI EMC в вашей системе PXI откройте страницу  $ni$ .com/info и введите информационный кодетсраnels.

#### **Установка феррита на кабель HDMI**

Выполните следующие инструкции для установки ферритового кольца, входящего в комплект поставки, на ваш кабель HDMI. Установите ферритовое кольцо на конец кабеля HDMI, который ближе к разъему AUX I/O.

- 1. Откройте кольцо, разомкнув зажим.
- 2. Вставьте кабель HDMI в феррит.
- 3. Закройте феррит вокруг кабеля, пока кольцо не защелкнется.

LabVIEW, National Instruments, NI, ni.com, логотип корпорации National Instruments и логотип с орлом являются торговыми марками корпорации National Instruments. За информацией о других торговых марках корпорации National Instruments обратитесь к разделу *Trademark Information* на сайте ni.com/trademarks. Названия других упомянутых в данном руководстве изделий и производителей также являются торговыми марками или торговыми именами соответствующих компаний. Для получения информации о патентах, которыми защищены продукция или технологии National Instruments, выполните команду **Help»Patents** из главного меню вашего программного обеспечения, откройте файл patents.txt на имеющемся у вас компакт-диске или зайдите на сайт ni.com/patents. Обратитесь к документу *Export Compliance Information* на сайте ni.com/legal/export-compliance за глобальными принципами торговой политики National Instruments.